# Totale netwerkconfiguratie: RV260P met CBW en Cisco Business Mobile App  $\overline{\phantom{a}}$

Doel:

Deze gids zal u tonen hoe u een draadloos netwerk kunt configureren met behulp van een RV260P router, een CBW140AC access point, twee CBW142ACM mesh extenders en de Cisco Business Wireless applicatie.

# Topologie:

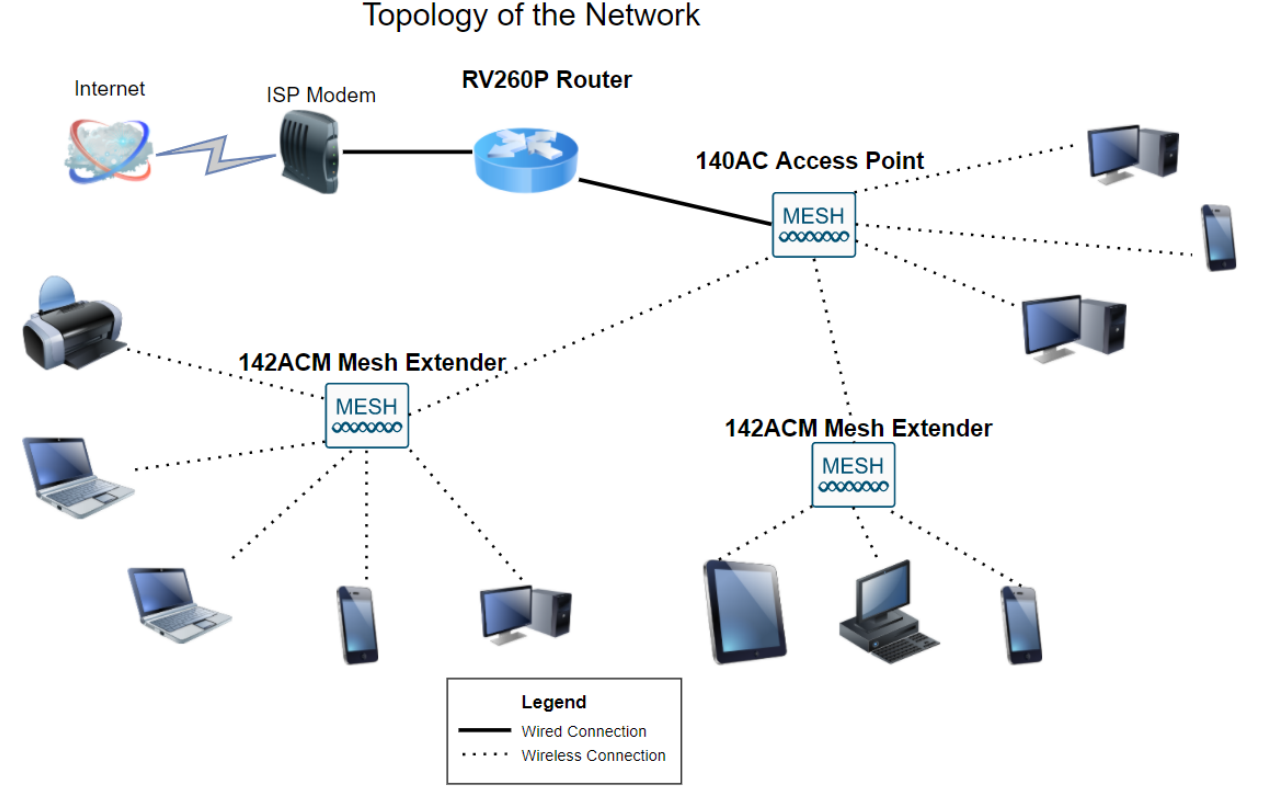

#### Inleiding

Hier ben je klaar om je nieuwe netwerk op te zetten. Het is een opwindende dag! In dit scenario gebruiken we een RV260P router. Deze router biedt Power over Ethernet (PoE) waardoor u een Cisco Business Wireless (CBW) 140AC-voeding in de router kunt stoppen in plaats van een switch. Het CBW140AC-access point en de CBW142ACM-vertakkingen zullen worden gebruikt om een draadloos netwerk te maken.

Als u niet bekend bent met een aantal bepalingen die in dit document voorkomen of meer informatie wilt over netwerken in mesh, dan dient u de volgende artikelen te controleren:

#### <u>• [Welkom in Cisco Business Wireless mesh-netwerken](/content/en/us/support/docs/smb/wireless/CB-Wireless-Mesh/1768-tzep-Cisco-Business-Introduces-Wireless-Mesh-Networking.html)</u>

● [Vaak gestelde vragen \(FAQ\) voor een Cisco Business Wireless Network](https://www.cisco.com/c/nl_nl/support/docs/smb/wireless/CB-Wireless-Mesh/1769-tz-Frequently-Asked-Questions-for-a-Cisco-Business-Mesh-Network.html)

De mobiele toepassing wordt aanbevolen als de makkelijkste manier om basisconfiguraties op CBW in te stellen, maar niet alle functies kunnen op de toepassing worden geconfigureerd. Als u nieuw bent in de Cisco Business Wirelessapp, raadpleegt u de volgende artikelen:

- [Ontvang kennis met Cisco Business CB-Wireless-mesh app](https://www.cisco.com/c/nl_nl/support/docs/smb/wireless/CB-Wireless-Mesh/2084-Get-familiar-with-Cisco-Business-Mobile-App.html)
- <u>[Cisco Business Wireless: Functies CBW-app vs Web UI](https://www.cisco.com/c/nl_nl/support/docs/smb/wireless/CB-Wireless-Mesh/2117-mobile-app-vs-web-ui-cbw-support.html)</u>

Als u liever het Web UI gebruikt bij het configureren van uw netwerk draadloos netwerk, klik om de versie te bekijken die [alleen het Web UI gebruikt](https://www.cisco.com/c/nl_nl/support/docs/smb/wireless/CB-Wireless-Mesh/kmgmt-2333-tz-Total-Network-Configuration-RV260P-CBW-Web-UI.html).

Ben je klaar? Laten we daar aan werken!

#### Toepasselijke apparaten | Software versie

- RV260P-switch | 1.0.0.17
- CBW140 AC | 10.3.1.0
- CBW142ACM | 10.3.1.0 (voor het net van mazen is ten minste één extender nodig)

#### Inhoud

- Het configureren van de RV260P router
- CBW140AC configureren
- **Configuratie van CBW142ACM mesh-extenders**

## Voordat u start

- 1. Zorg ervoor dat u een huidige internetverbinding hebt voor installatie.
- 2. Neem contact op met uw ISP om eventuele speciale instructies te ontdekken die u hebt wanneer u uw RV260-router gebruikt. Sommige ISPs bieden gateways met ingebouwde routers aan. Als u een gateway met een geïntegreerde router hebt, kunt u de router uitschakelen en het WAN-adres (Wide Area Network) (het unieke Internetprotocoladres dat de Internet-provider aan uw account toekent) en al het netwerkverkeer naar uw nieuwe router doorgeven.
- 3. Bepaal waar u de router wilt plaatsen. U wilt indien mogelijk een open gebied. Dit kan niet makkelijk zijn, omdat u de router aan de breedbandgateway (modem) van uw Internet Service Provider (ISP) moet verbinden.

# Het configureren van de RV260P router

Een router is essentieel in een netwerk omdat het pakketten vervoert. Het stelt een computer in om met andere computers te communiceren die niet op hetzelfde netwerk of net zijn. Een router heeft toegang tot een routingtabel om te bepalen waar pakketten moeten worden verzonden. De routingtabel toont doeladressen. De statische en dynamische configuraties kunnen beiden op de routingtabel worden vermeld om pakketten naar hun specifieke bestemming te krijgen.

Uw RV260P wordt geleverd met standaardinstellingen die voor veel kleine bedrijven zijn geoptimaliseerd. Uw netwerkvereisten voor Internet Service Provider (ISP) vereisen echter dat u een aantal van deze instellingen wijzigt. Nadat u voor de vereisten contact hebt opgenomen met uw ISP, kunt u wijzigingen aanbrengen met behulp van de Web User Interface (UI).

#### RV260P uit het vakje

#### Stap 1

Sluit de Ethernet-kabel van een van de RV260P LAN (Ethernet)-poorten aan op de Ethernet-poort op de computer. U hebt een adapter nodig als uw computer geen Ethernet poort heeft. De terminal moet in hetzelfde bekabelde subnetwerk zijn als de RV260P om de eerste configuratie uit te voeren.

#### Stap 2

Gebruik de voedingsadapter die bij de RV260P is geleverd. Een andere voedingsadapter gebruiken kan de RV260P beschadigen of kan ervoor zorgen dat USB-dongels niet werken. De switch is standaard ingeschakeld.

Sluit de voedingsadapter aan op de 12VDC-poort van de RV260P, maar stop deze nog niet in het stopcontact.

#### Stap 3

Zorg ervoor dat de modem ook is uitgeschakeld.

#### Stap 4

Gebruik een Ethernet-kabel om uw kabel of DSL-modem aan te sluiten op de WANpoort op de RV260P.

#### Stap 5

Sluit het andere uiteinde van de RV260P-adapter aan op een stopcontact. Dit schakelt de RV260 in. Steek de modem opnieuw in zodat deze ook kan inschakelen. Het stroomlicht op het voorpaneel is solide groen wanneer de voedingsadapter goed is aangesloten en de RV260P klaar is met starten.

#### Stel de router in

Het voorbereidend werk is gedaan, nu is het tijd om wat formaties te doen! U kunt het

web UI starten door deze stappen te volgen:

#### Stap 1

Als uw computer is ingesteld op een DHCP-client (Dynamic Host Configuration Protocol), wordt een IP-adres in het bereik 192.1.x aan de PC toegewezen. DHCP automatiseert het proces om IP adressen, SUBNET maskers, standaardgateways, en andere instellingen aan computers toe te wijzen. Computers moeten worden ingesteld om aan het DHCP-proces deel te nemen om een adres te verkrijgen. Dit gebeurt door te selecteren om automatisch een IP-adres te verkrijgen in de eigenschappen van TCP/IP op de computer.

#### Stap 2

Open een webbrowser zoals Safari, Internet Explorer of Firefox. Voer in de adresbalk het standaard IP-adres van de RV260P, 192.168.1.1 in.

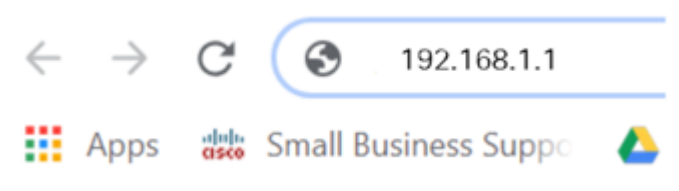

#### Stap 3

De browser waarschuwt dat de website onbetrouwbaar is. Ga verder naar de website. Als u geen verbinding hebt, keert u terug naar Problemen oplossen bij de internetverbinding.

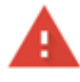

Your connection is not private Attackers might be trying to steal your information from ciscobusiness cisco (for example, passwords, messages, or credit cards). Learn more NET::ERR CERT AUTHORITY INVALID Help improve Chrome security by sending URLs of some pages you visit. limited system information, and some page content to Google. Privacy policy.

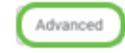

**Back to safety** 

#### Stap 4

Wanneer de inlogpagina verschijnt, voert u de standaard gebruikersnaam cisco in en cisco met het standaardwachtwoord. Zowel de gebruikersnaam als het wachtwoord zijn hoofdlettergevoelig.

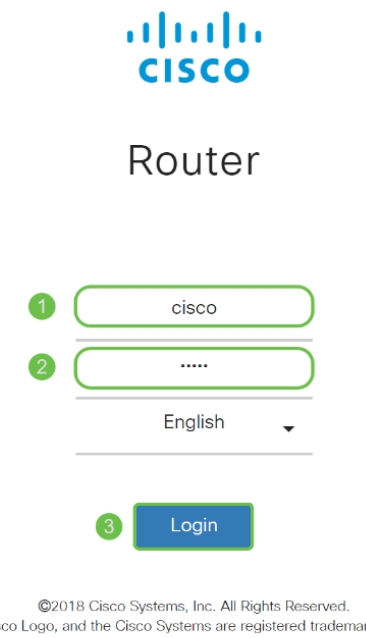

#### arks or trademarks Cisco, the Cis of Cisco Systems, Inc. and/or its affiliates in the United States and certain other countries.

#### Stap 5

Klik op **Aanmelden**. De pagina *Introductie* verschijnt. Nu u de verbinding hebt bevestigd en op de router hebt inlogd, springt u naar het gedeelte Initiële configuratie van dit artikel.

#### Probleemoplossing voor de internetverbinding

Als je dit leest, heb je waarschijnlijk moeite om verbinding te maken met het internet of de web UI. Eén van deze oplossingen moet helpen.

In uw aangesloten Windows OS kunt u de netwerkverbinding testen door de opdrachtmelding te openen. Voer 192.168.1.1 in (het standaard IP-adres van de router). Als het verzoek uit is, kunt u niet met de router communiceren. Als u een reactie ontvangt, hebt u connectiviteit en kunt u naar het gedeelte *Initiële configuratie* van dit artikel overgaan.

Als er geen connectiviteit plaatsvindt, kunt u [Problemen oplossen bij RV160 en RV260](/content/en/us/support/docs/smb/routers/cisco-rv-series-small-business-routers/smb5857-troubleshooting-on-rv160x-and-rv260x.html) [routers](/content/en/us/support/docs/smb/routers/cisco-rv-series-small-business-routers/smb5857-troubleshooting-on-rv160x-and-rv260x.html) controleren.

Nog een paar dingen om te proberen:

- 1. Controleer dat uw webbrowser niet is ingesteld op Werk Offline.
- 2. Controleer de lokale verbindingsinstellingen voor uw Ethernet-adapter. De PC zou een IP adres via DHCP moeten verkrijgen. U kunt ook een statisch IP-adres in het bereik 192.168.1.x hebben als de standaardgateway wordt ingesteld op 192.168.1.1 (het standaard IP-adres van de RV260P). Om verbinding te kunnen maken, moet u mogelijk de netwerkinstellingen van de RV260P wijzigen. Als u Windows 10 gebruikt, [raadpleegt u Windows 10-instructies om de netwerkinstellingen van de RV260P te](https://support.microsoft.com/en-us/help/15089/windows-change-tcp-ip-settings) [wijzigen.](https://support.microsoft.com/en-us/help/15089/windows-change-tcp-ip-settings)
- 3. Als u bestaand apparaat hebt dat het 192.168.1.1 IP-adres bezet houdt, zult u dit conflict moeten oplossen zodat het netwerk kan functioneren. Klik hier aan het einde van dit gedeelte of klik hier om direct te worden ingenomen.
- 4. Reset de modem en de RV260P door beide apparaten uit te schakelen. Zet de modem vervolgens aan en laat het ongeveer 2 minuten niets doen. Schakel de RV260P in. U dient nu een WAN IP-adres te ontvangen.
- 5. Als u een DSL-modem hebt, vraag uw ISP om de DSL-modem in de brugmodus te zetten.

#### Eerste configuratie

We raden u aan om de stappen van de wizard voor eerste installatie uit te voeren die in deze sectie zijn vermeld. U kunt deze instellingen op elk moment wijzigen. Als er artikelen zijn voor een specifieke instelling, worden deze aan het einde van de stap opgenomen.

#### Stap 1

Klik op de Wizard Setup op de pagina Introductie.

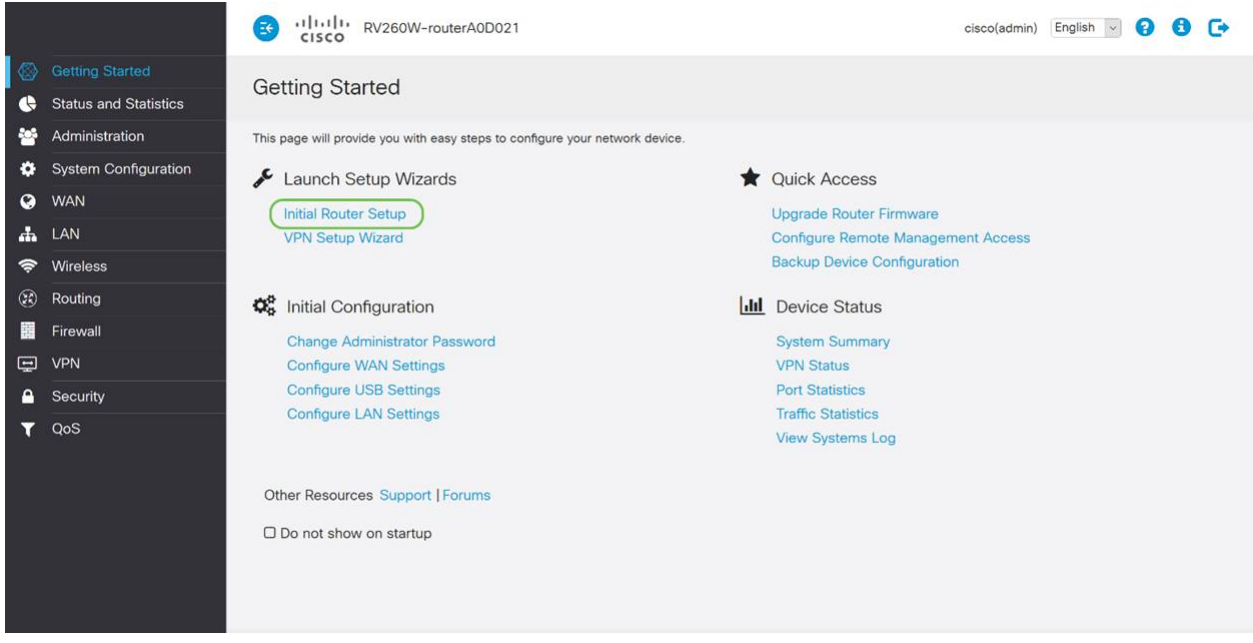

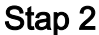

Deze stap bevestigt dat de kabels zijn aangesloten. Aangezien u dit al hebt bevestigd, klikt u op Volgende.

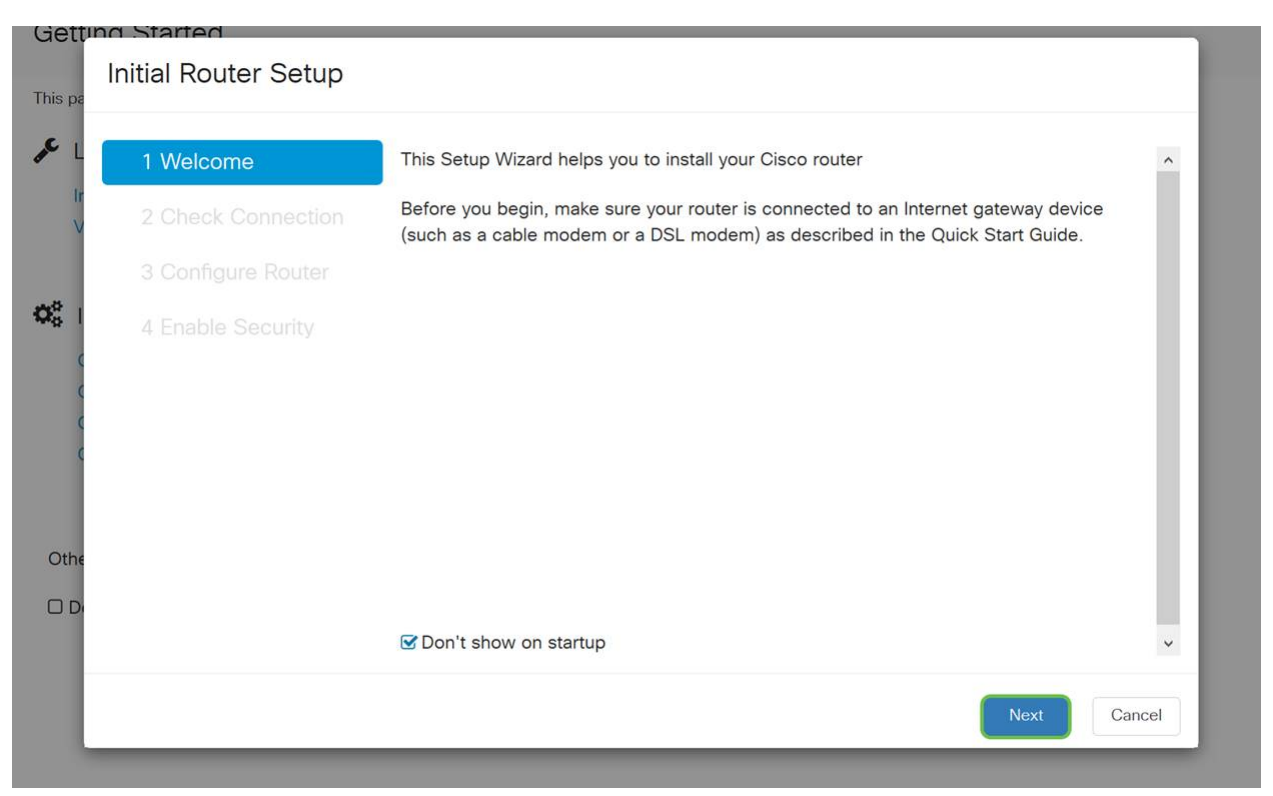

Deze stap bestrijkt basisstappen om er zeker van te zijn dat uw router is aangesloten. Aangezien u dit al hebt bevestigd, klikt u op Volgende.

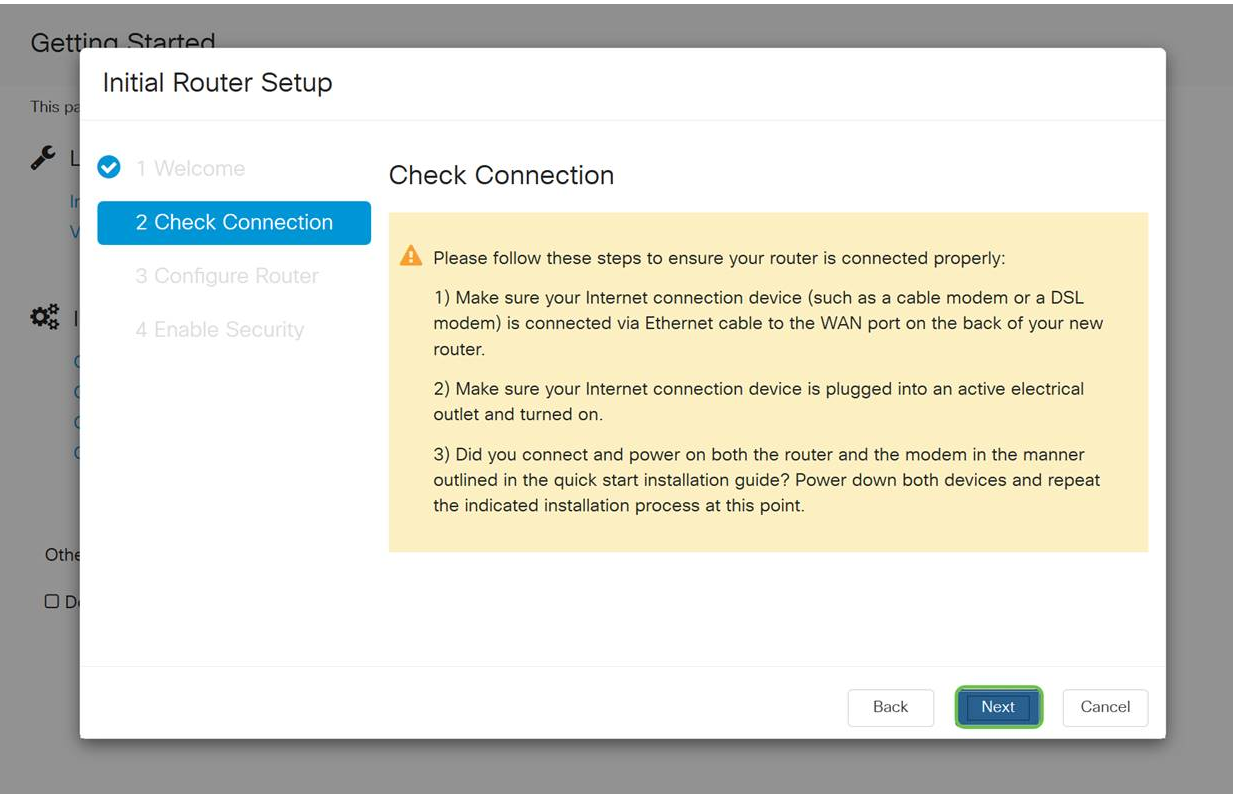

#### Stap 4

Het volgende scherm toont uw opties om IP adressen aan uw router toe te wijzen. U moet DHCP in dit scenario selecteren. Klik op Volgende.

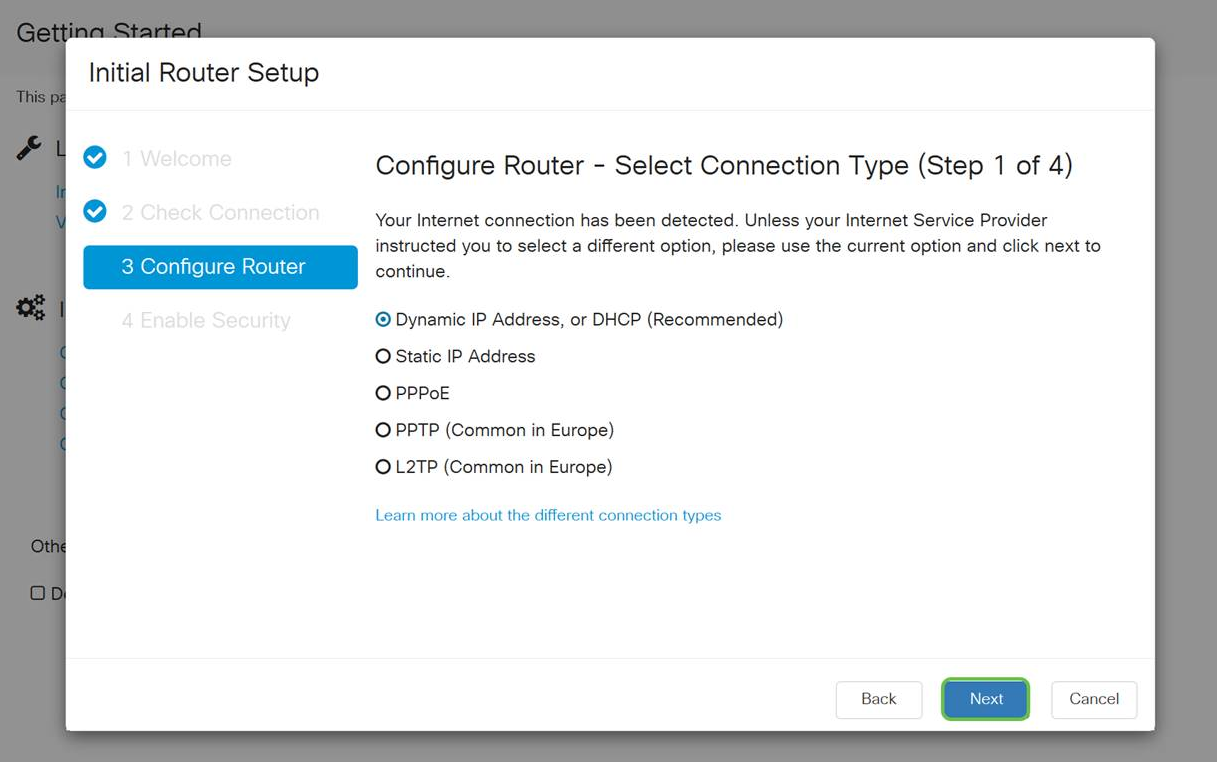

Hoewel u DHCP voor deze eerste instelling moet gebruiken, kunt u instellen om meer te weten te komen over de verschillende soorten verbindingen naar de onderkant van uw scherm en naar de referentie voor de toekomst. Kijk voor meer informatie hierover:

#### • [WAN-configuratie op RV160x en RV260x-apparaten](https://www.cisco.com/c/nl_nl/support/docs/smb/routers/cisco-rv-series-small-business-routers/configure-WAN-on-the-rv160-and-rv260.html)

#### **• [Statische routing configureren op de RV160 en RV260](https://www.cisco.com/c/nl_nl/support/docs/smb/routers/cisco-rv-series-small-business-routers/kmgmt-2334-Static-Routing-RV160-RV260.html)**

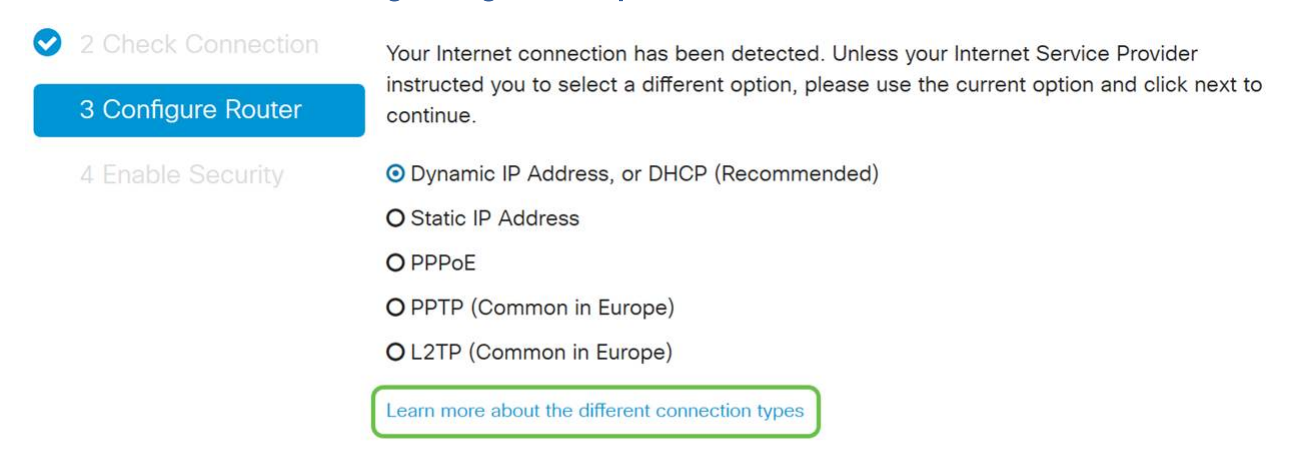

#### Stap 5

Vervolgens wordt u gevraagd de instellingen van de routertijd in te stellen. Dit is belangrijk omdat het precisie in staat stelt bij het bekijken van logbestanden of het oplossen van gebeurtenissen. Selecteer uw tijdzone en klik vervolgens op Volgende.

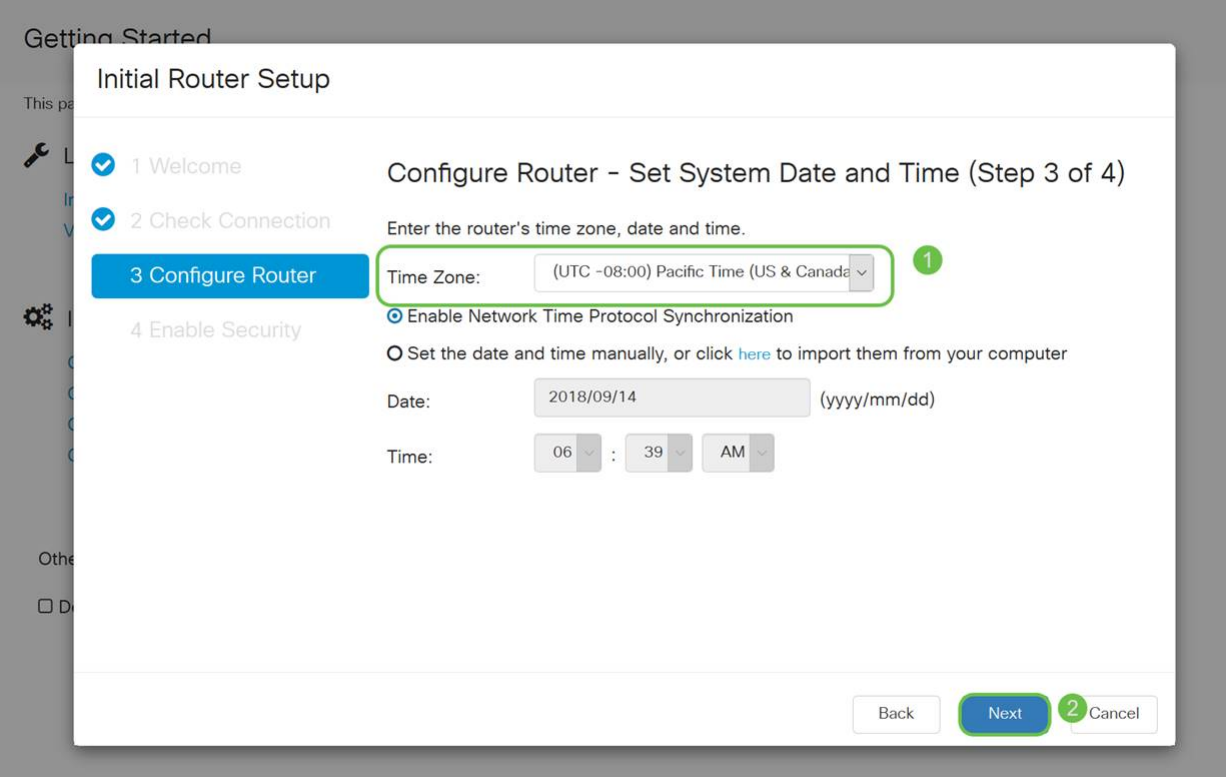

Vervolgens selecteert u welke MAC-adressen u aan apparaten wilt toewijzen. Meestal gebruikt u het standaardadres. Klik op Volgende.

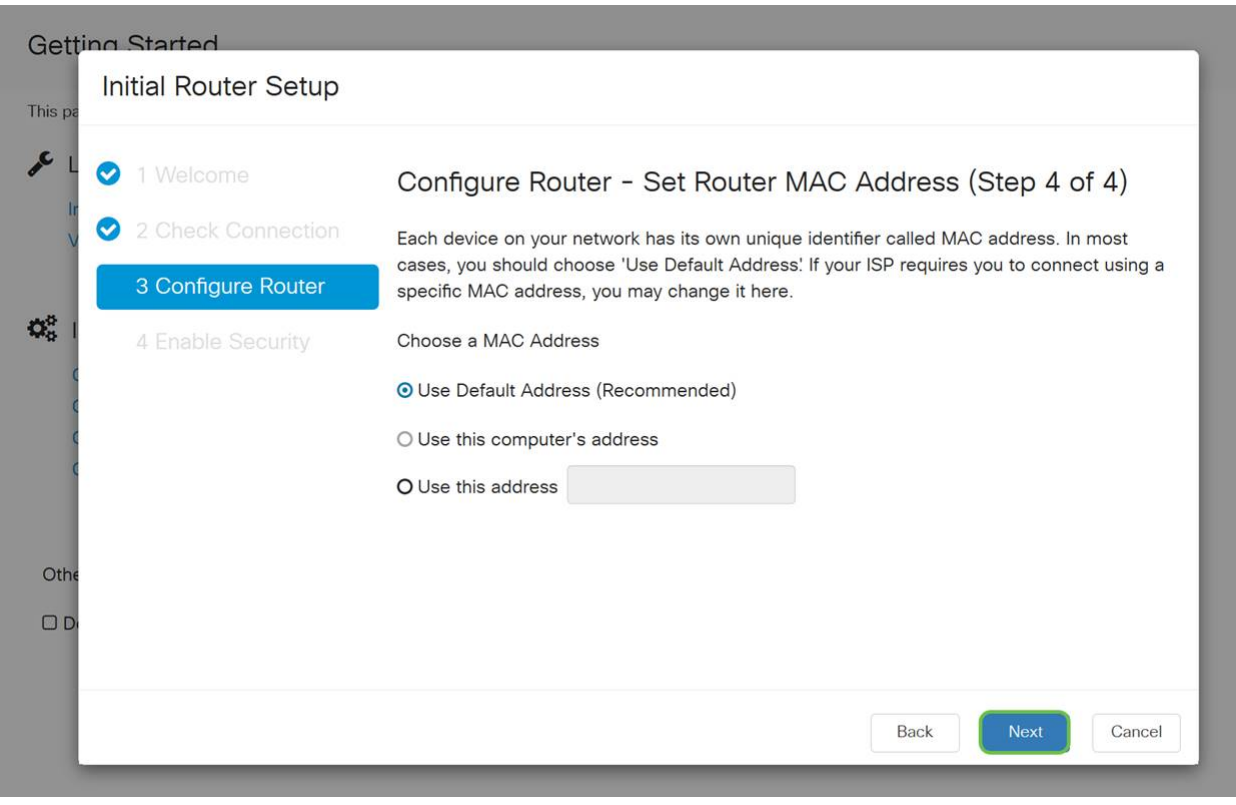

#### Stap 7

De volgende pagina is een samenvatting van de geselecteerde opties. Bekijk dit en klik op Volgende als u tevreden bent.

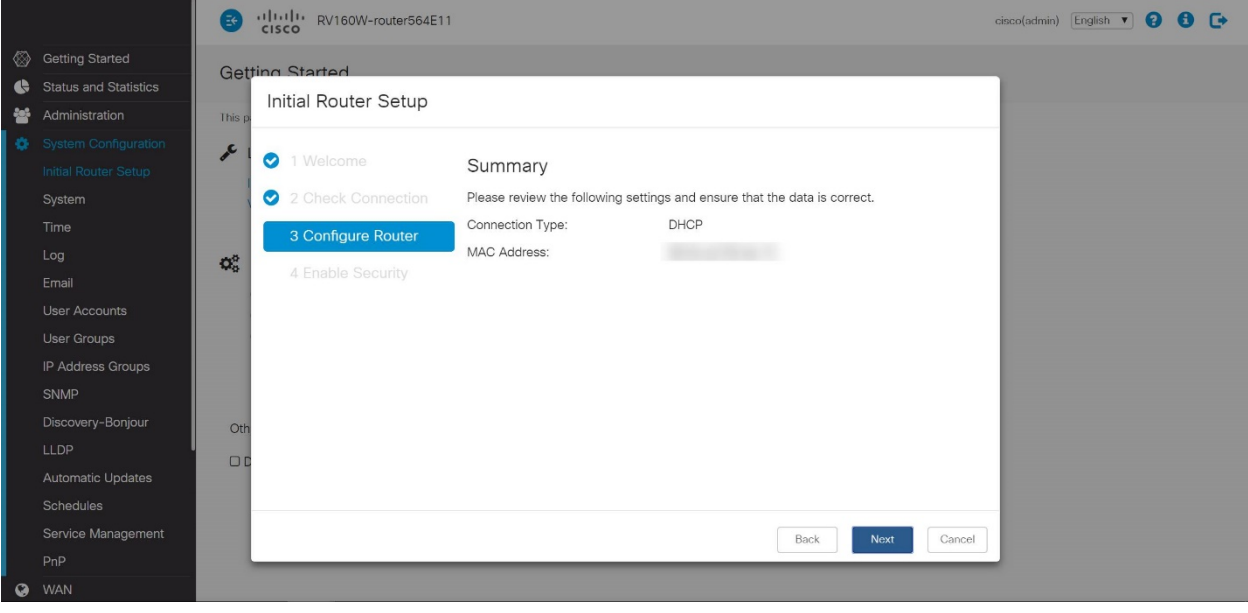

Voor de volgende stap selecteert u een wachtwoord dat u wilt gebruiken wanneer u in de router logt. De standaard voor wachtwoorden is dat minimaal 8 tekens (zowel hoofdletters als kleine letters) moeten bevatten. Voer een wachtwoord in dat aan de vereisten voor de sterkte voldoet. Klik op Volgende. Neem nota van uw wachtwoord voor toekomstige logins.

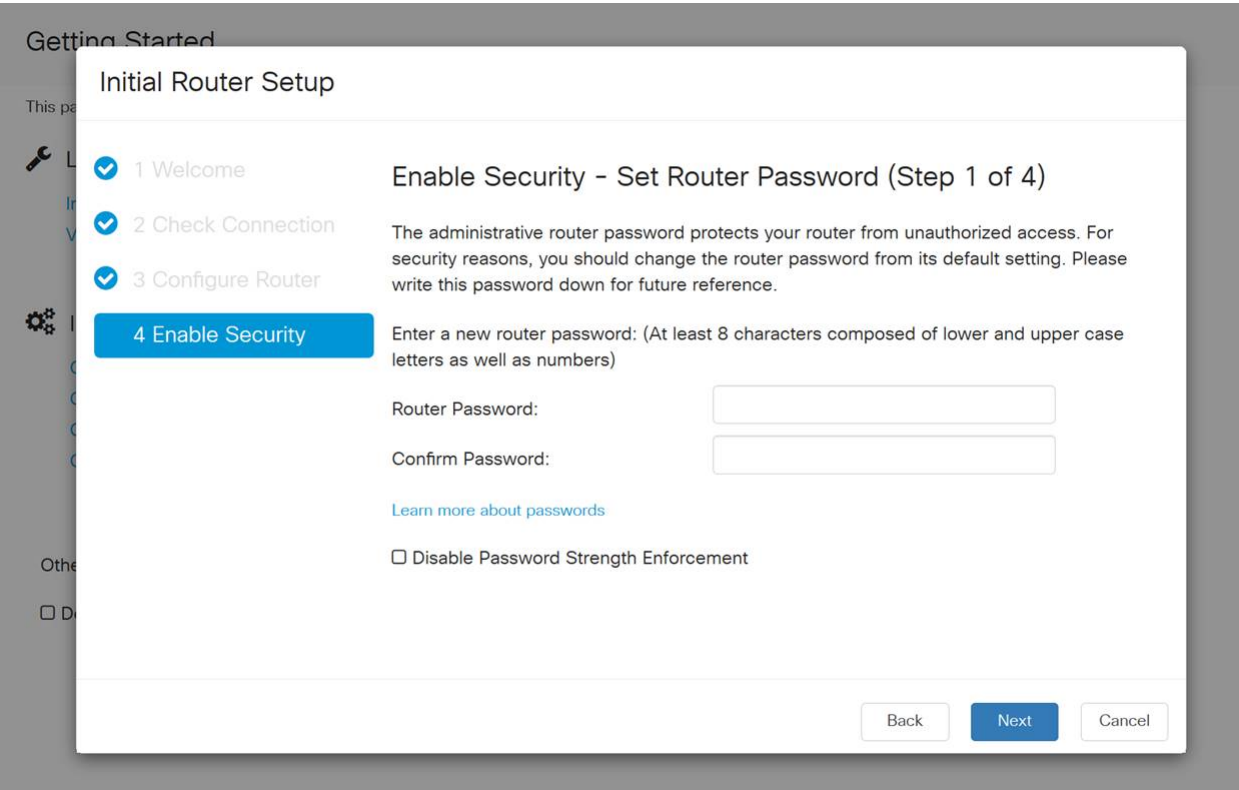

Het wordt niet aanbevolen om de optie Wachtwoordsterkte uitschakelen te selecteren. Met deze optie kunt u een wachtwoord selecteren dat zo eenvoudig is als 123, wat net zo makkelijk is als 1-2-3 voor kwaadaardige acteurs om te breken.

Klik op het pictogram Opslaan.

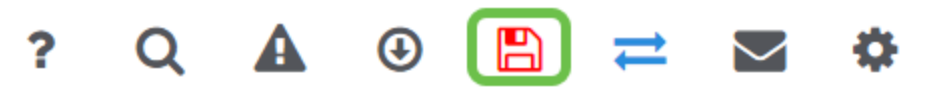

Upgradefirmware indien nodig

Dit is belangrijk, sla het niet over!

#### Stap 1

#### Kies Beheer > Bestandsbeheer.

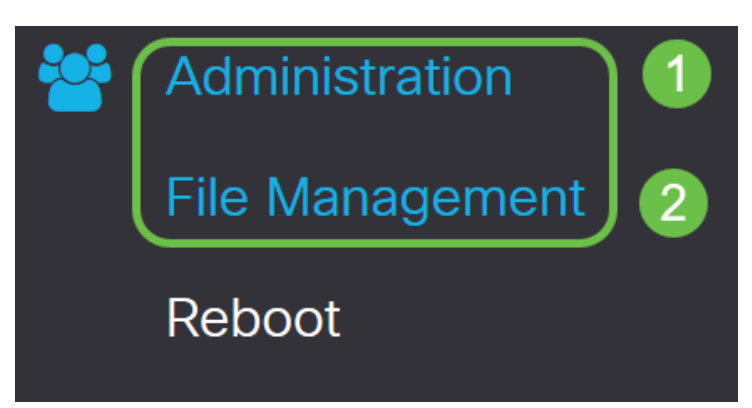

In het gebied systeeminformatie beschrijven de volgende subgebieden het volgende:

- Apparaatmodel hiermee wordt het model van uw apparaat weergegeven.
- PID VID Product-ID en ID van verkoper van de router.
- Huidige versie van firmware firmware die momenteel op het apparaat actief is.
- Nieuwste versie beschikbaar op Cisco.com De laatste versie van de software is beschikbaar op de Cisco-website.
- Firmware laatste bijgewerkt Datum en tijd van de laatste firmware-update die op de router gemaakt is.

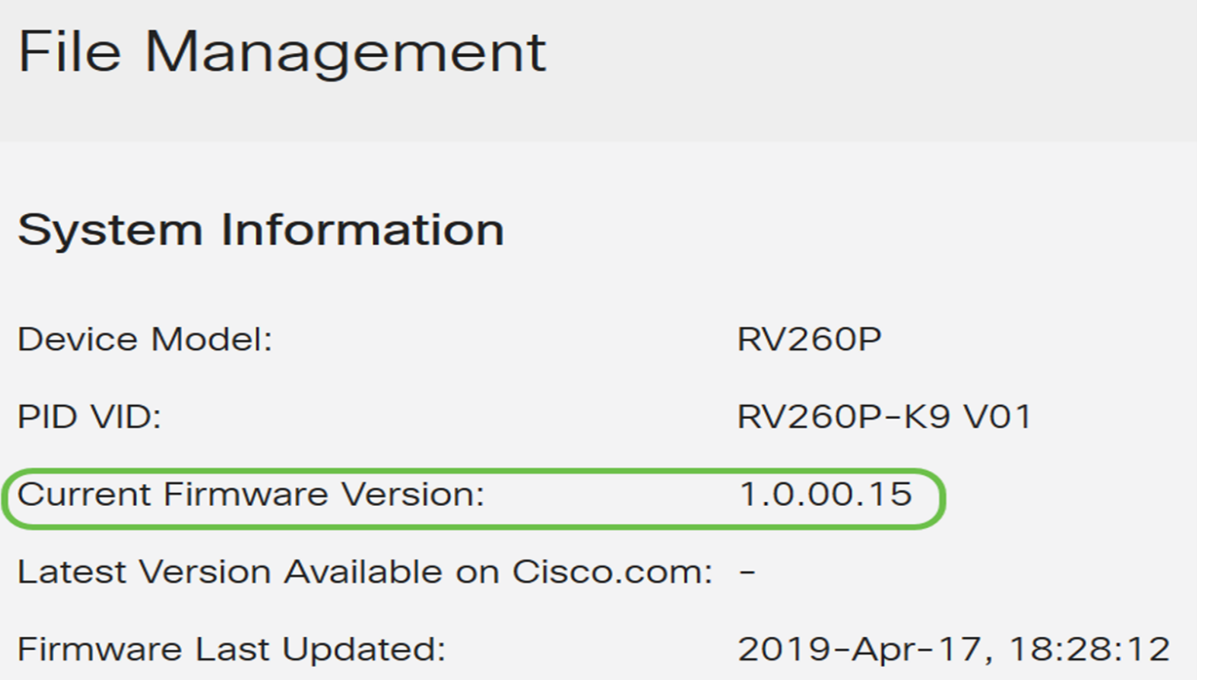

Klik onder het gedeelte Handmatige upgrade op de knop Afbeelding firmware voor bestandstype.

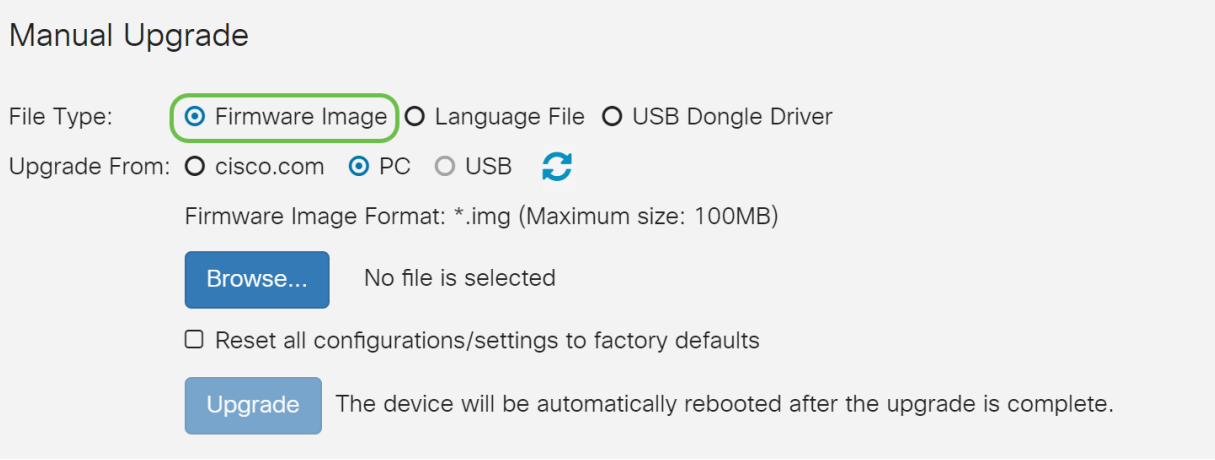

#### Stap 3

Klik op een radioknop op de pagina Handmatige upgrade om cisco.com te selecteren. Er zijn nog een paar andere opties voor, maar dit is de eenvoudigste manier om een upgrade uit te voeren. Dit proces installeert het laatste upgradebestand rechtstreeks vanaf de website Cisco-softwaredownloads.

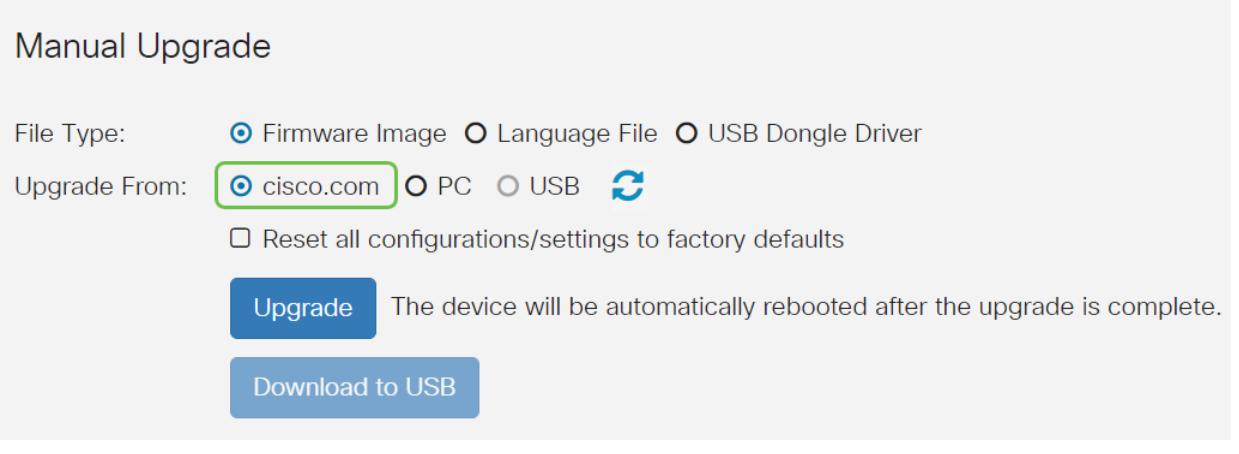

#### Stap 4

Klik op upgrade.

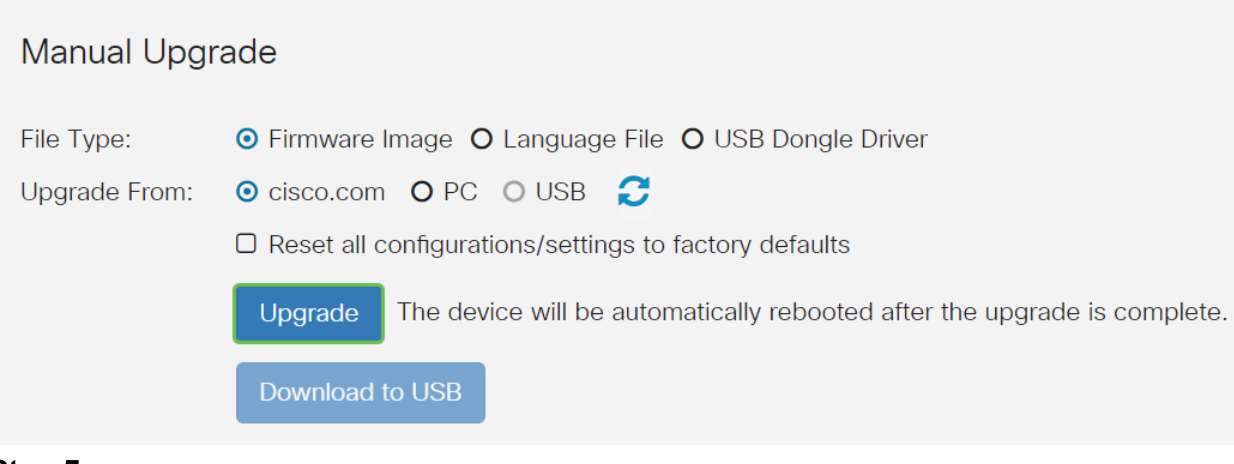

Klik op Ja in het bevestigingsvenster om verder te gaan.

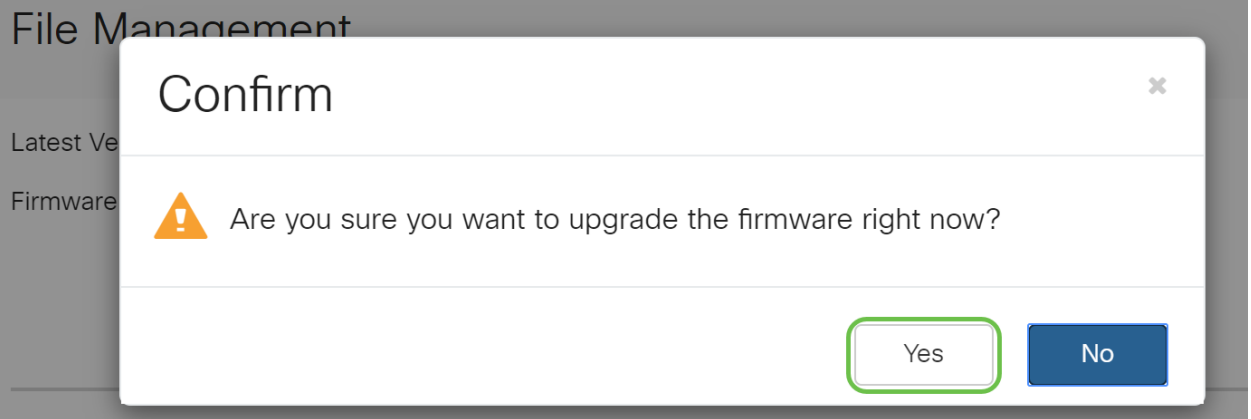

Het moderniseringsproces moet zonder problemen verlopen. Tijdens de upgrade krijgt u het volgende bericht op het scherm.

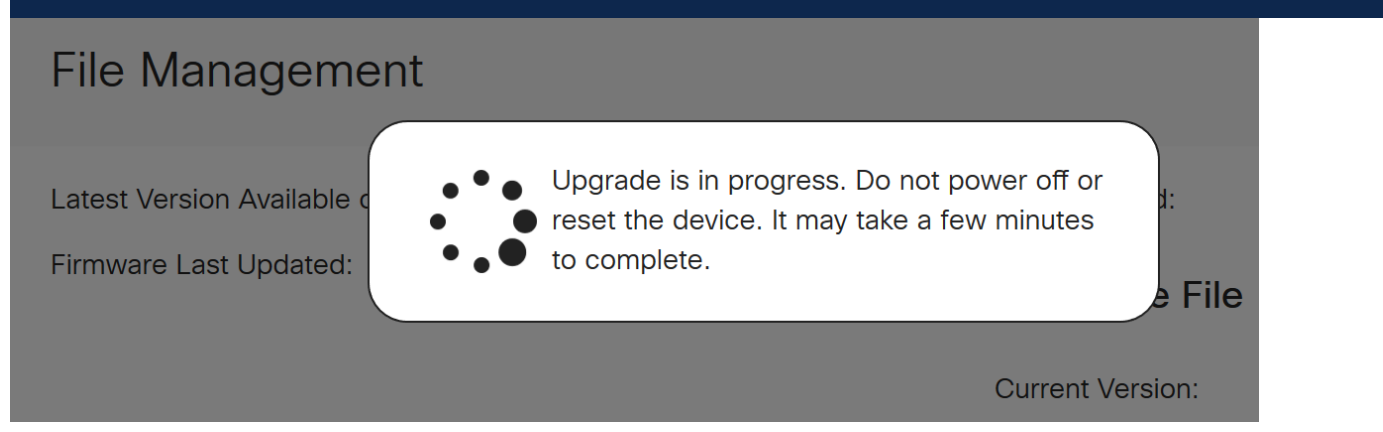

Nadat de upgrade is voltooid, verschijnt er een melding-venster om u te laten weten dat de router opnieuw start met een aftelsom van de geschatte tijd die u nodig hebt om het proces te voltooien. Daarna wordt je uitgelogd.

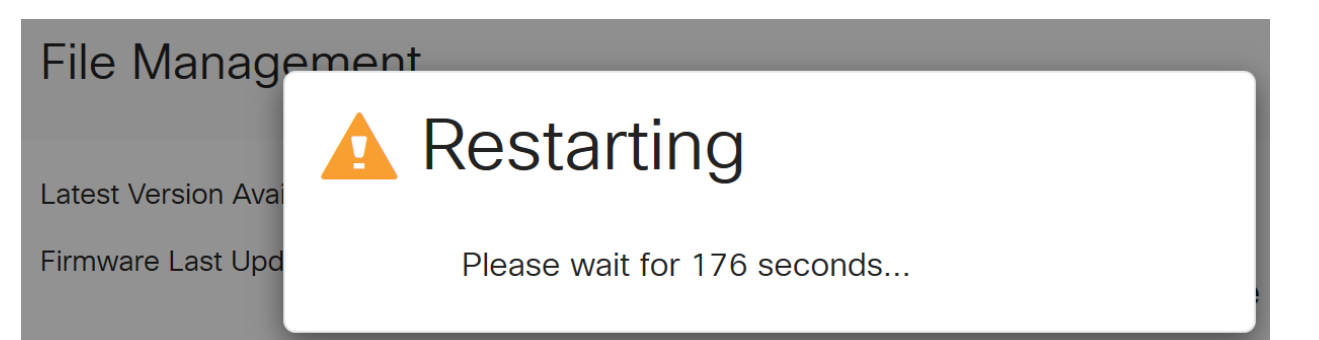

Log terug in het op web gebaseerde hulpprogramma om te controleren of de routerfirmware is bijgewerkt, scrollen naar de systeeminformatie. Het gebied Huidige versie van de firmware moet nu de aangepaste versie weergeven.

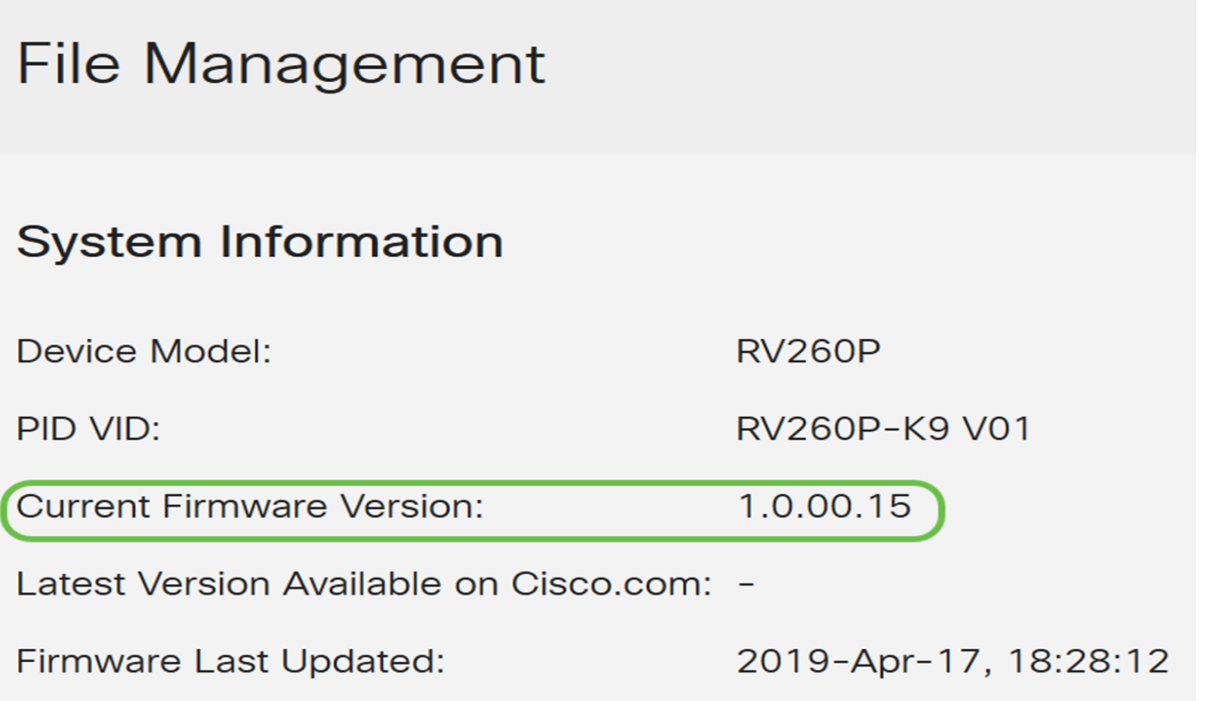

Gefeliciteerd, uw basisinstellingen op uw router zijn volledig! U hebt een aantal configuratieopties die vooruit gaan.

We willen u dringend vragen door het artikel te bladeren om meer te weten te komen over deze opties en, indien ze op u van toepassing zijn, over deze opties. Als u dat liever wilt, kunt u op een van de hyperlinks klikken om in plaats daarvan naar een sectie te springen.

- Virtual Local Area Networks (VLAN's)
- <u>IP-adres bewerken</u>
- statische IP-adressen toevoegen
- Ik ben klaar om het draadloze gedeelte van mijn netwerk te configureren

VLAN's configureren (optioneel)

Met een Virtual Local Area Network (VLAN) kunt u een Local Area Network (LAN) logisch segmenteren in verschillende broadcastdomeinen. In scenario's waarbij gevoelige gegevens via een netwerk kunnen worden doorgegeven, kunnen VLAN's worden opgezet om data beter te beveiligen door een broadcast aan een specifiek VLAN toe te wijzen. VLAN's kunnen ook worden gebruikt om prestaties te verbeteren door de behoefte te verminderen om broadcast en multicast pakketten naar onnodige bestemmingen te verzenden. U kunt een VLAN maken, maar dit heeft geen effect tot het VLAN aan minstens één poort is verbonden, handmatig of dynamisch. Poorten moeten altijd aan één of meer VLAN's behoren.

Als u geen VLAN's wilt maken, kunt u naar de volgende sectie overslaan.

#### Stap 1

Navigeer naar LAN > VLAN-instellingen.

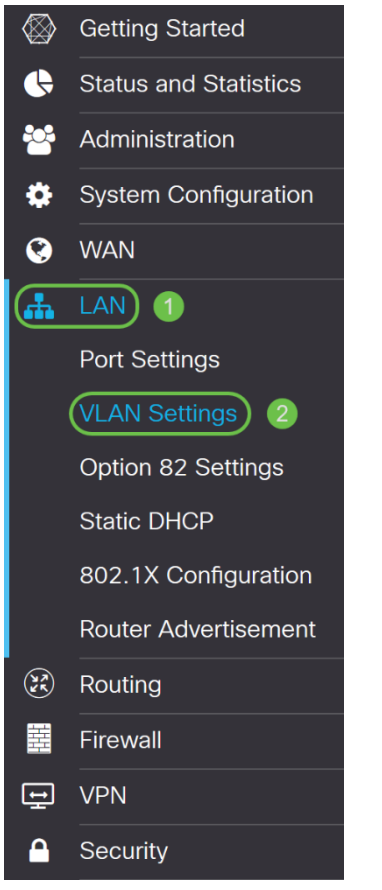

#### Stap 2

Klik op Add om een nieuw VLAN te maken.

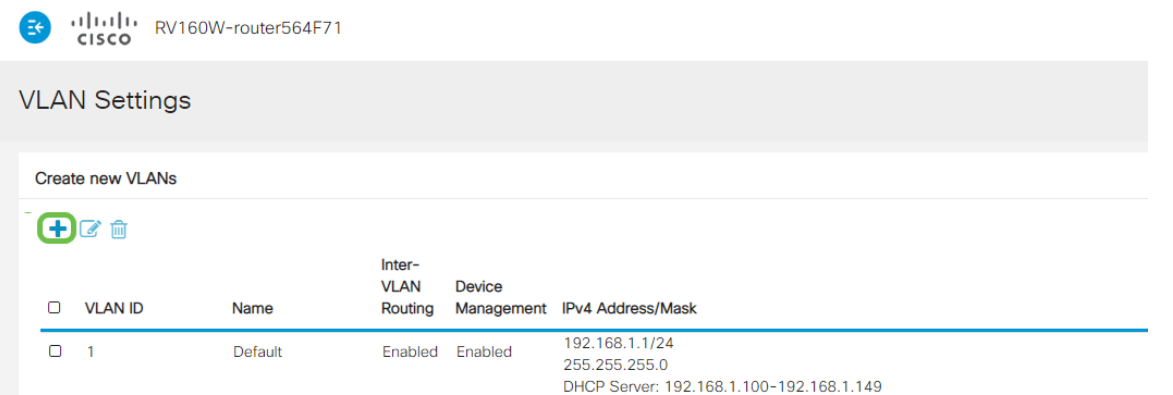

Voer de VLAN-id in die u wilt maken en een naam. Het VLAN ID bereik loopt van 1- 4093.

We zijn 200 ingevoerd als onze VLAN-id en techniek als naam voor VLAN.

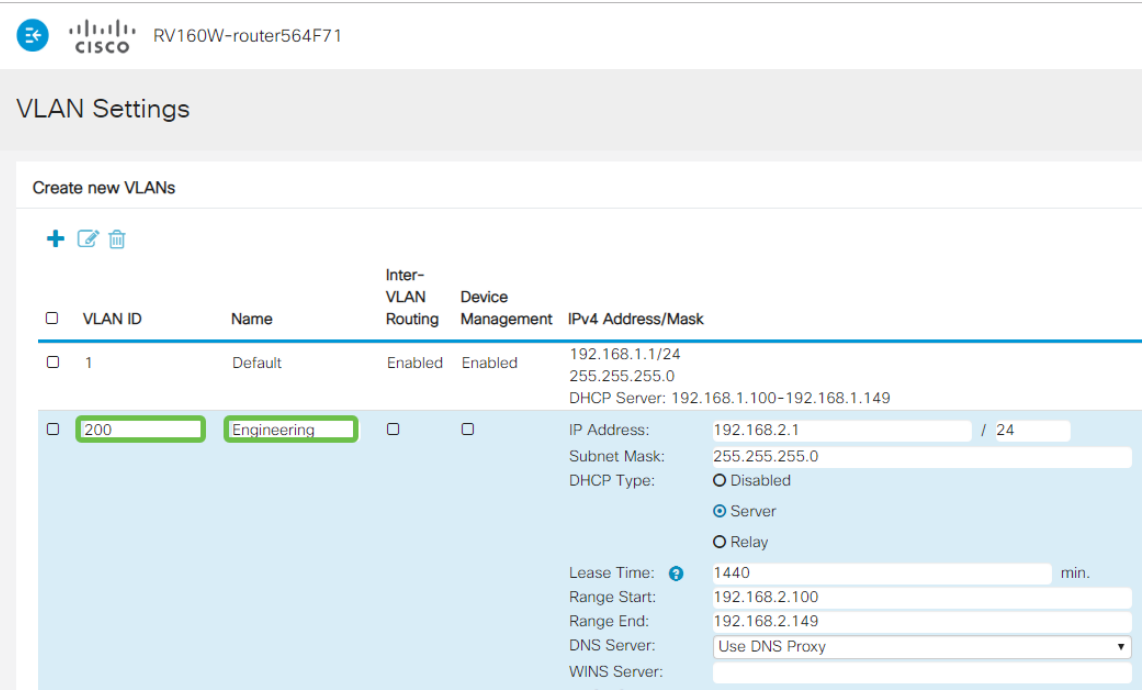

#### Stap 4

Schakel het vakje Enabled uit voor zowel Inter-VLAN-routing en apparaatbeheer indien gewenst.

De routing tussen VLAN's wordt gebruikt om pakketten van één VLAN naar een ander VLAN te verzenden. In het algemeen, wordt dit niet aanbevolen voor gastnetwerken aangezien u gastgebruikers zult willen isoleren het VLANs minder veilig verlaat. Er zijn tijden wanneer het voor VLAN's nodig kan zijn om tussen elkaar te leiden. Als dit het geval is, [moet u](https://www.cisco.com/c/nl_nl/support/docs/smb/routers/cisco-rv-series-small-business-routers/1393-Inter-VLAN-Routing-with-Targeted-ACL-Restrictions.html) d[e routing tussen VLAN's op een RV34x-router met gerichte ACL](https://www.cisco.com/c/nl_nl/support/docs/smb/routers/cisco-rv-series-small-business-routers/1393-Inter-VLAN-Routing-with-Targeted-ACL-Restrictions.html)[beperkingen](https://www.cisco.com/c/nl_nl/support/docs/smb/routers/cisco-rv-series-small-business-routers/1393-Inter-VLAN-Routing-with-Targeted-ACL-Restrictions.html) controleren om specifiek verkeer te configureren dat u tussen VLAN's toestaat.

Apparaatbeheer is de software waarmee u uw browser kunt gebruiken om in de Web UI van de RV260P, van het VLAN te loggen en de RV260P te beheren. Dit moet ook worden uitgeschakeld op Guest-netwerken.

In dit voorbeeld, maakten we noch de Inter-VLAN routing of het apparaatbeheer mogelijk om het VLAN veiliger te houden.

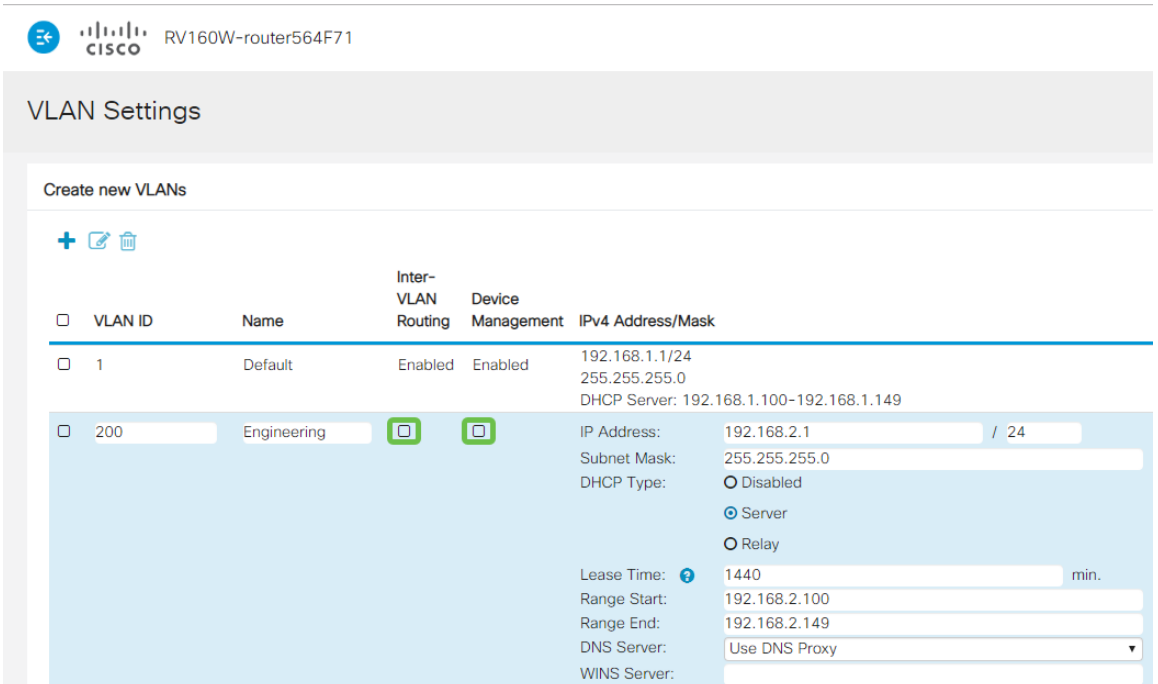

#### Stap 5

Het particuliere IPv4-adres wordt automatisch ingevuld in het veld IP-adres. U kunt dit aanpassen als u kiest. In dit voorbeeld, heeft Subnet 192.168.2.100-192.168.2.149 IP adressen beschikbaar voor DHCP. 192.168.2.1-192.168.2.99 en 192.168.2.150- 192.168.2.254 zijn beschikbaar voor statische IP-adressen.

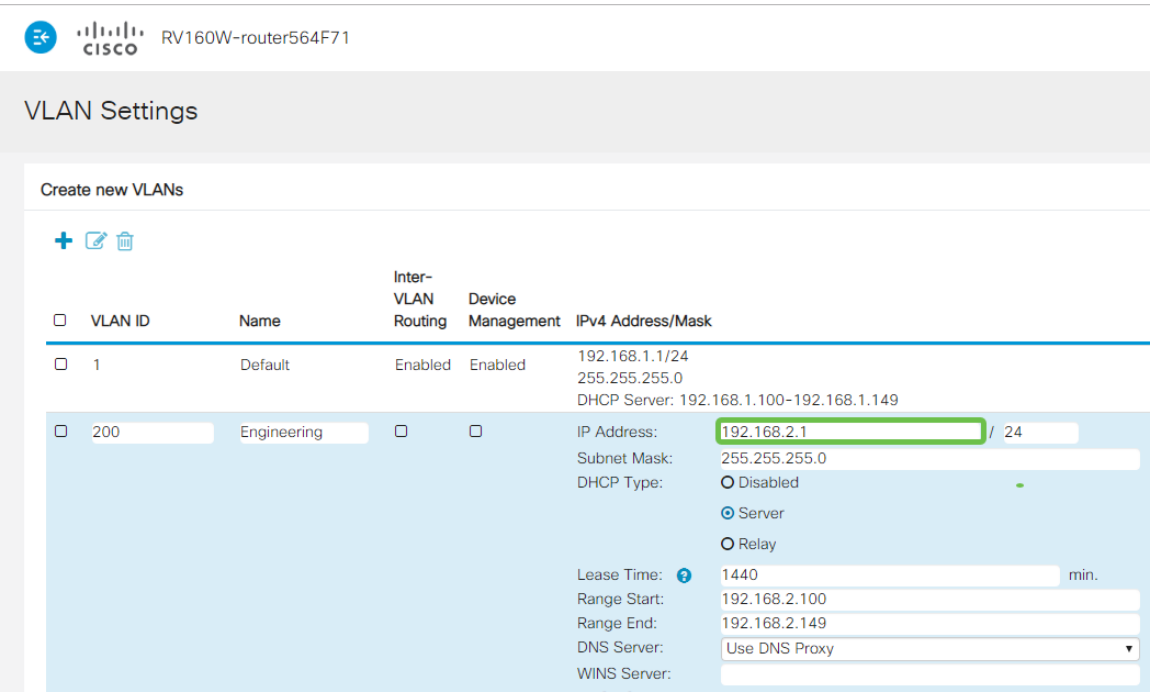

#### Stap 6

Het subnetmasker onder Subnet Mask zal automatisch bevolken. Als u wijzigingen aanbrengt, wordt het veld automatisch aangepast.

Voor deze demonstratie verlaten we het Subnetmasker als 255.255.255.0 of /24.

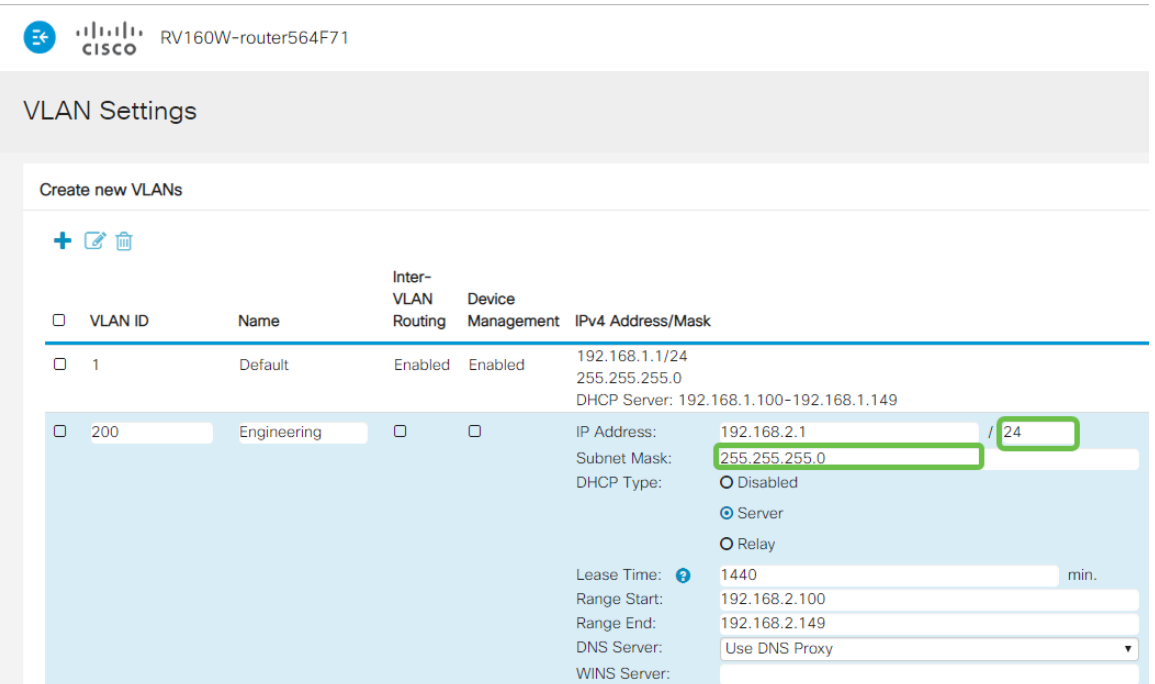

Selecteer een type Dynamic Host Configuration Protocol (DHCP). De volgende opties zijn:

Uitgeschakeld - Hiermee wordt de DHCP IPv4 server op VLAN uitgeschakeld. Dit wordt aanbevolen in een testomgeving. In dit scenario zouden alle IP-adressen handmatig moeten worden geconfigureerd en alle communicatie zou intern zijn.

Server - Dit is de meest gebruikte optie.

- Begintijd Voer een tijdwaarde van 5 tot 43.200 minuten in. De standaardinstelling is 1440 minuten (gelijk aan 24 uur).
- Einde bereik en bereik Voer het begin en einde van IP-adressen in die dynamisch kunnen worden toegewezen.
- DNS-server Selecteer deze optie om een DNS-server als proxy of ISP te gebruiken in de vervolgkeuzelijst.
- WINS Server Voer de naam van de WINS-server in.
- DHCP-opties:
	- ∘ Optie 66 Voer het IP-adres van de TFTP-server in.
	- ∘ Optie 150 Voer het IP-adres in van een lijst met TFTP-servers.
	- ❍ Optie 67 Voer de configuratiebestandsnaam in.
- Relay Voer het IPv4-adres van de externe DHCP-server in om de DHCP-relais te configureren. Dit is een geavanceerdere configuratie.

alala<br>CISCO RV160W-router564F71

#### **VLAN Settings**

#### Create new VLANs

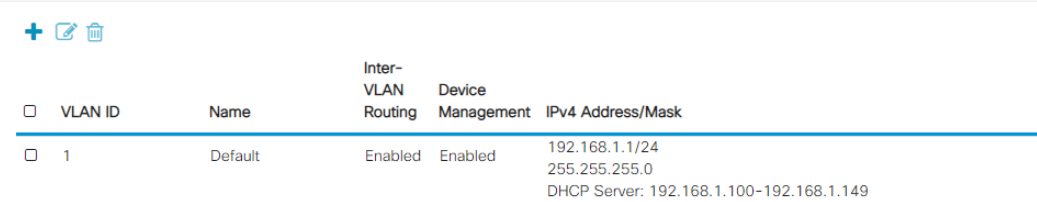

Klik op Toepassen om het nieuwe VLAN te maken.

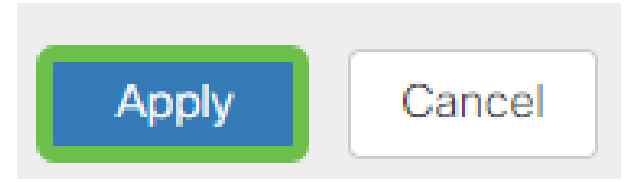

#### VLAN's aan poorten toewijzen

16 VLAN's kunnen op RV260 worden geconfigureerd, met één VLAN voor het WAN (Wide Area Network). VLAN's die niet op een poort staan, moeten worden uitgesloten. Dit houdt het verkeer op die haven uitsluitend voor VLAN/VLANs aan de specifiek toegewezen gebruiker. Het wordt als een goede praktijk beschouwd.

Poorten kunnen worden ingesteld als een Access Port of een Trunk-poort:

- Access Port toegewezen één VLAN. Niet-gelabelde frames worden doorgegeven.
- Trunk-poort Kan meer dan één VLAN dragen. 802,1q. Trunking maakt het mogelijk om een inheems VLAN niet te labelen. VLAN's die u niet op de Trunk wilt gebruiken, moeten worden uitgesloten.

#### Eén VLAN heeft zijn eigen poort toegewezen:

- Wordt beschouwd als een toegangspoort.
- Het VLAN dat aan deze poort wordt toegewezen moet worden geëtiketteerd Untagged.
- Alle andere VLAN's moeten voor die poort zijn uitgesloten.

#### Twee of meer VLAN's die één poort delen:

- Wordt beschouwd als een Trunk-poort.
- Eén van de VLAN's kan worden aangeduid als Untagged.
- De rest van de VLAN's die deel uitmaken van de Trunk-poort moet van een label zijn voorzien.
- VLAN's die geen deel uitmaken van de Trunk-poort moeten van een etiket worden voorzien dat voor die poort is uitgesloten.

#### Opmerking: In dit voorbeeld zijn er geen stammen.

#### Stap 9

Selecteer de VLAN-ID's die u wilt bewerken. Klik op Edit (Bewerken).

In dit voorbeeld, hebben we VLAN 1 en VLAN 200 geselecteerd.

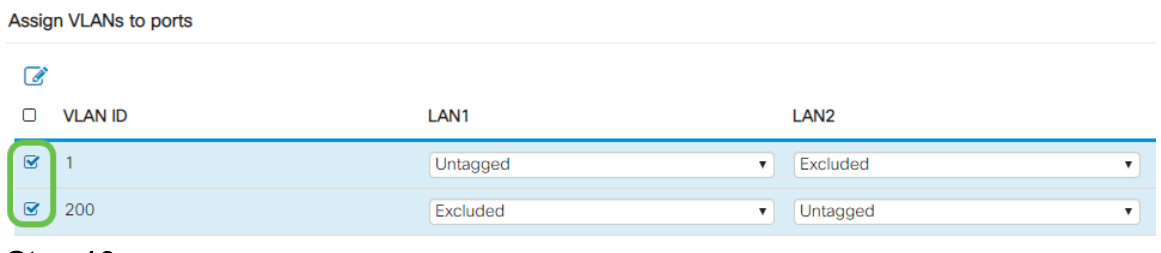

Klik op Bewerken om een VLAN aan een LAN poort toe te wijzen en specificeer elke instelling als Bijgesneden, niet gelabeld of uitgesloten.

In dit voorbeeld, op LAN1 hebben we VLAN 1 als Untagged en VLAN 200 toegewezen als Uitgesloten. Voor LAN2 hebben we VLAN 1 als Uitgesloten en VLAN 200 als Untagged toegewezen.

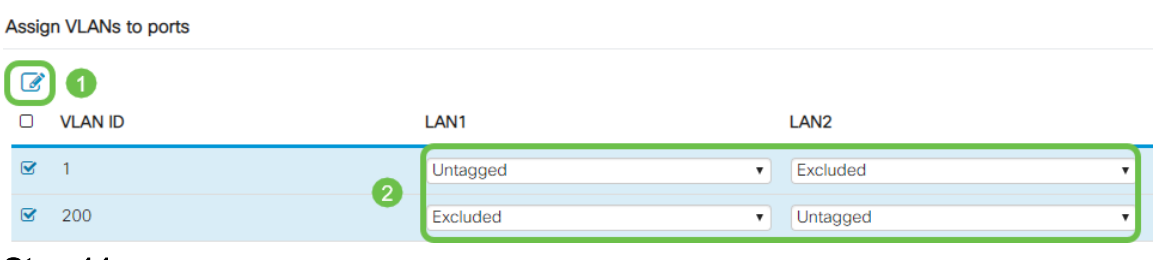

#### Stap 11

Klik op Toepassen om de configuratie op te slaan.

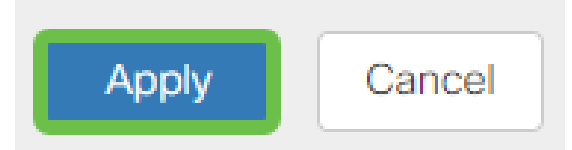

U zou nu met succes een nieuw VLAN moeten hebben gemaakt en geconfigureerd VLAN's in poorten op RV260. Herhaal het proces om de andere VLAN's te maken. Bijvoorbeeld, VLAN300 zou voor het op de markt brengen met een netto van 192.168.3.x en VLAN400 worden gemaakt voor Boekhouding met een netto van 192.168.4.x.

Dat is de basis van VLAN's. Klik op de hyperlink om meer over [de beste praktijken van](The objective of this article is to explain the concepts and steps for performing best practices and security tips when configuring VLANs on Cisco Business equipment.) [VLAN en de Tips van de Beveiliging voor het Zaken van Cisco Routers](The objective of this article is to explain the concepts and steps for performing best practices and security tips when configuring VLANs on Cisco Business equipment.) te leren.

#### Een IP-adres bewerken (optioneel)

Na het voltooien van de wizard van de Eerste installatie kunt u een statisch IP-adres op de router instellen door de VLAN-instellingen te bewerken. Als u de wizard voor de eerste installatie opnieuw wilt uitvoeren, volgt u de onderstaande stappen om deze wijziging uit te voeren.

Als u geen IP-adres hoeft te bewerken, kunt u naar de volgende sectie van dit artikel gaan.

Klik in de linker menu-balk op de LAN-knop en vervolgens op VLAN-instellingen.

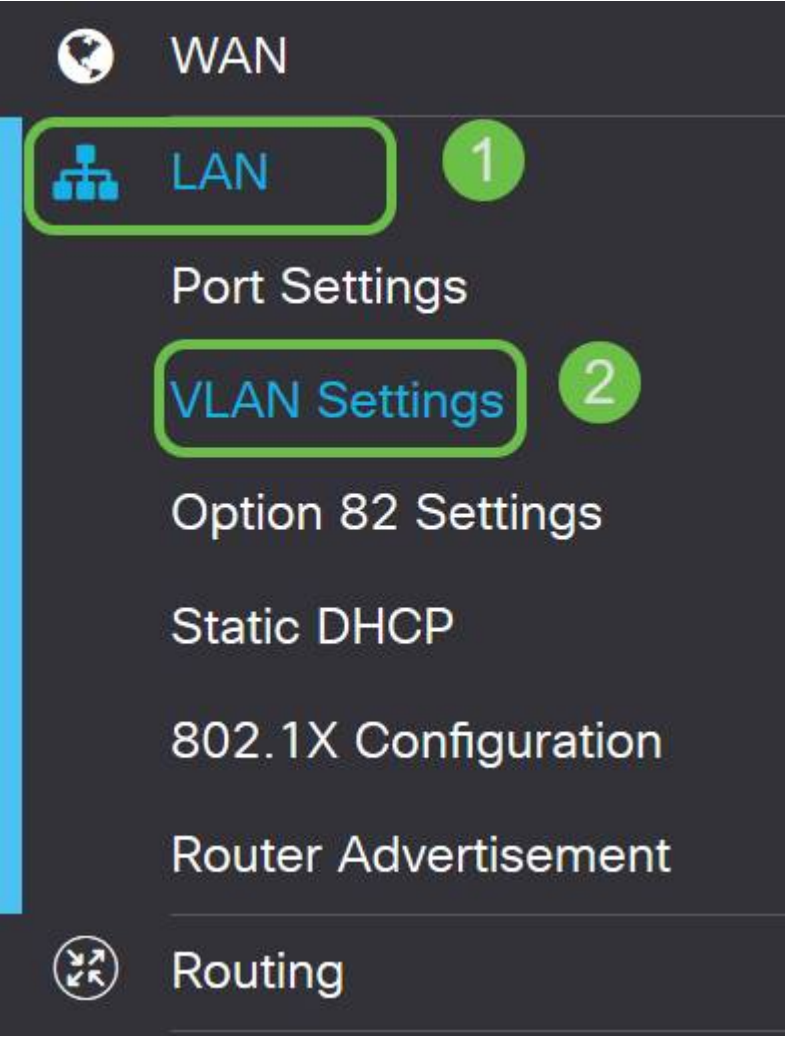

#### Stap 2

Selecteer vervolgens het VLAN dat uw routeringsapparaat bevat, en klik vervolgens op het pictogram bewerken.

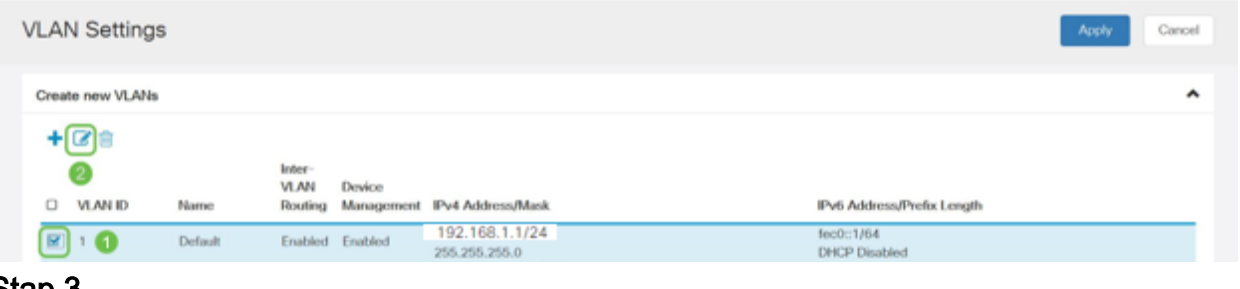

#### Stap 3

Voer uw gewenste statische IP-adres in en klik op Toepassen in de rechterbovenhoek.

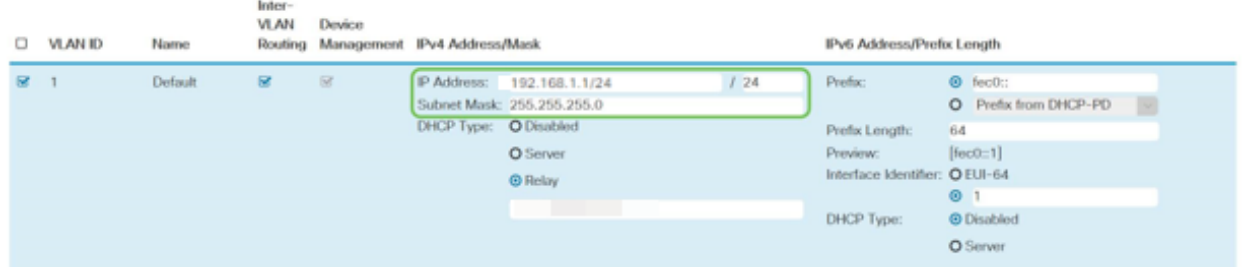

#### Stap 4 (optioneel)

Als uw router niet de server/het apparaat van DHCP is die IP adressen toewijst, kunt u de eigenschap van DHCP Relay gebruiken om DHCP-verzoeken aan een specifiek IP adres te richten. Het IP-adres is waarschijnlijk de router die is aangesloten op WAN/Internet.

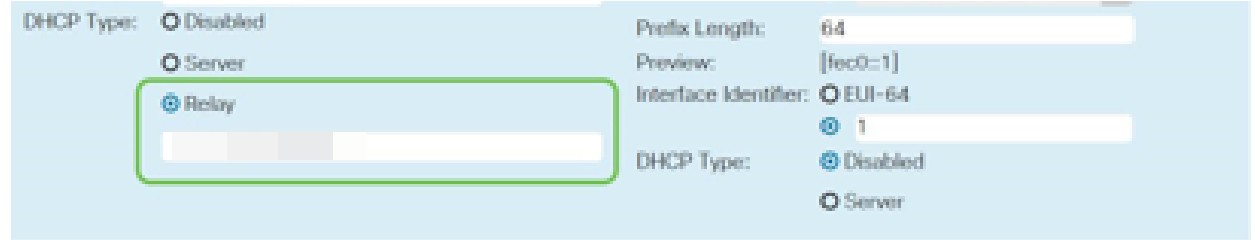

Voeg een statische IP toe (optioneel)

Als u wilt dat een bepaald apparaat bereikbaar is voor andere VLAN's, kunt u dat apparaat een statisch IP-adres geven en een toegangsregel maken om het toegankelijk te maken. Dit werkt alleen als de routing tussen VLAN's is ingeschakeld.

Als u geen statisch IP-adres hoeft toe te voegen, kunt u naar de volgende sectie van dit artikel bewegen om de Access Point te configureren.

#### Stap 1

Navigeer naar LAN > Statische DHCP. Klik op het pictogram plus.

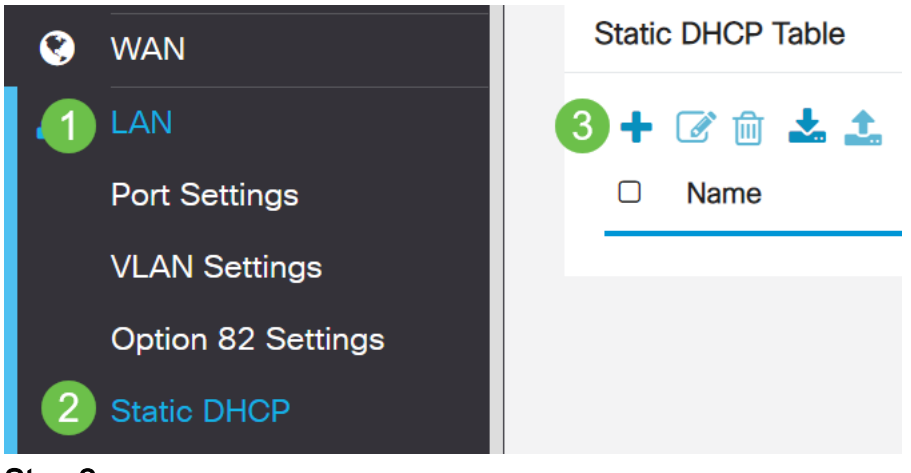

#### Stap 2

Voeg de Statische DHCP-informatie voor het apparaat toe. In dit voorbeeld is het apparaat een printer.

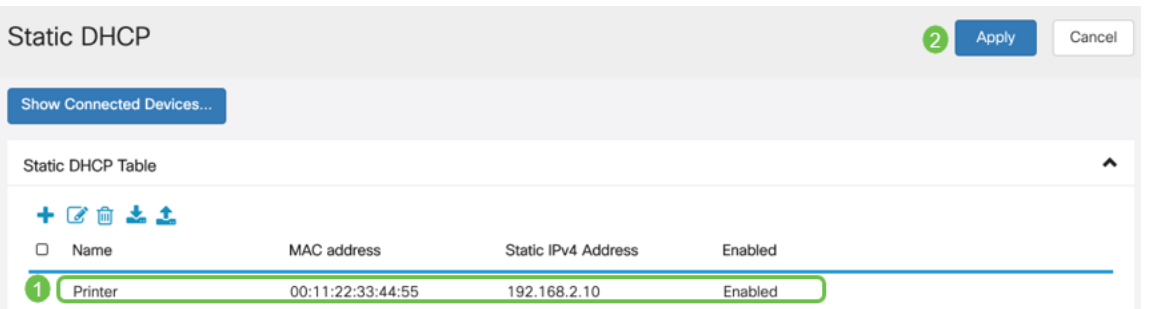

Als u meer informatie nodig hebt over het instellen van statische IP-adressen, controleer dan [beste praktijken voor het instellen van statische IP-adressen op Cisco](https://www.cisco.com/c/nl_nl/support/docs/smb/General/Best-practices-for-setting-a-static-IP-addresses-in-Cisco-Small-Business.html) [Business Hardware](https://www.cisco.com/c/nl_nl/support/docs/smb/General/Best-practices-for-setting-a-static-IP-addresses-in-Cisco-Small-Business.html).

Gefeliciteerd, hebt u de configuratie van uw RV260P router voltooid. We zullen nu uw Cisco Business Wireless-apparaten configureren.

# CBW140AC configureren

CBW140AC uit het vak

Start door een Ethernet-kabel van de PoE-poort op uw CBW140AC te aansluiten op een PoE-poort op de RV260P. De eerste 4 poorten op de RV260P kunnen PoE leveren, zodat alle poorten ook gebruikt kunnen worden.

Controleer de status van het indicatielampje. Het toegangspunt duurt ongeveer 10 minuten om te beginnen. De LED knippert groen in meerdere patronen, wisselend snel door groen, rood en amber voordat hij weer groen wordt. Er kunnen kleine verschillen zijn in de LED-kleurintensiteit en -tint, van eenheid tot eenheid. Wanneer het LED-licht groen knippert, gaat u naar de volgende stap.

De PoE Ethernet uplink-poort op de Primaire AP kan ALLEEN worden gebruikt om een uplinks op het LAN te bieden en NIET om verbinding te maken met andere Primaire geschikt of booster-extenders.

Als uw toegangspunt niet nieuw is, uit het vak, zorg er dan voor dat deze is teruggezet op de standaardinstellingen van de fabriek voor de SSID van Cisco Business Setup om in uw Wi-Fi-opties te tonen. Kijk voor assistentie hierbij [hoe u de software opnieuw](https://www.cisco.com/c/nl_nl/support/docs/smb/routers/cisco-rv-series-small-business-routers/smb5858-reboot-and-reset-rv16x-and-rv260x-routers.html) [kunt opstarten en terugzetten op fabrieksinstellingen op RV160- en RV260-routers.](https://www.cisco.com/c/nl_nl/support/docs/smb/routers/cisco-rv-series-small-business-routers/smb5858-reboot-and-reset-rv16x-and-rv260x-routers.html)

Stel het 140AC mobiele applicatie voor draadloos access point in

In dit gedeelte gebruikt u de mobiele toepassing om het draadloze access point van de mobiele toepassing in te stellen.

Houd in gedachten dat de toepassing vaak wordt bijgewerkt en de lay-out in de loop der tijd kan wijzigen.

Aan de achterzijde van het 140AC steekt u de kabel die met het AP kwam in de gele

PoE stekker van uw 140AC. Sluit het andere uiteinde aan op een van de RV260P LAN-poorten.

Als u problemen hebt met het aansluiten, raadpleegt u het gedeelte Tips voor draadloze probleemoplossing van dit artikel.

#### Stap 1

Download de Cisco Business Wireless App die beschikbaar is op [Google Play](https://play.google.com/store/apps/details?id=com.cisco.business) voor de [Apple App Store](https://apps.apple.com/us/app/cisco-business/id1483862452) op uw mobiele apparaat. U hebt een van de volgende besturingssystemen nodig:

- Android versie 5.0 of hoger
- IOS-versie 8.0 of hoger

#### Stap 2

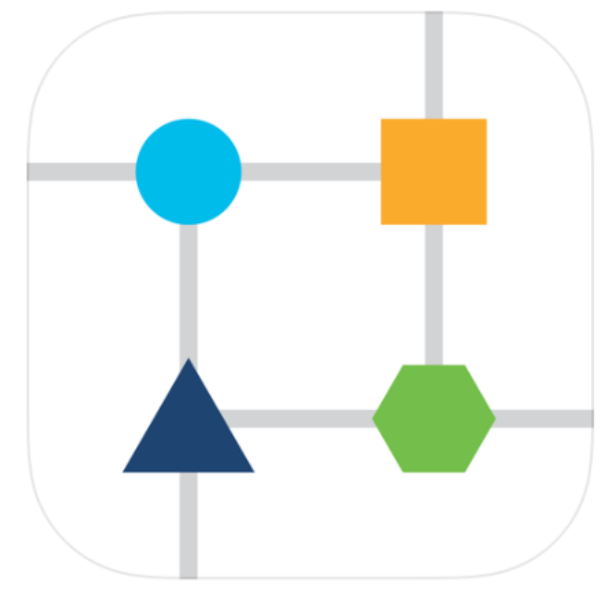

Open de Cisco Business Wireless-toepassing op uw mobiele apparaat.

#### Stap 3

Sluit aan op het draadloze netwerk Cisco Business-Setup op uw mobiele apparaat. Het wachtwoord is **cisco123**.

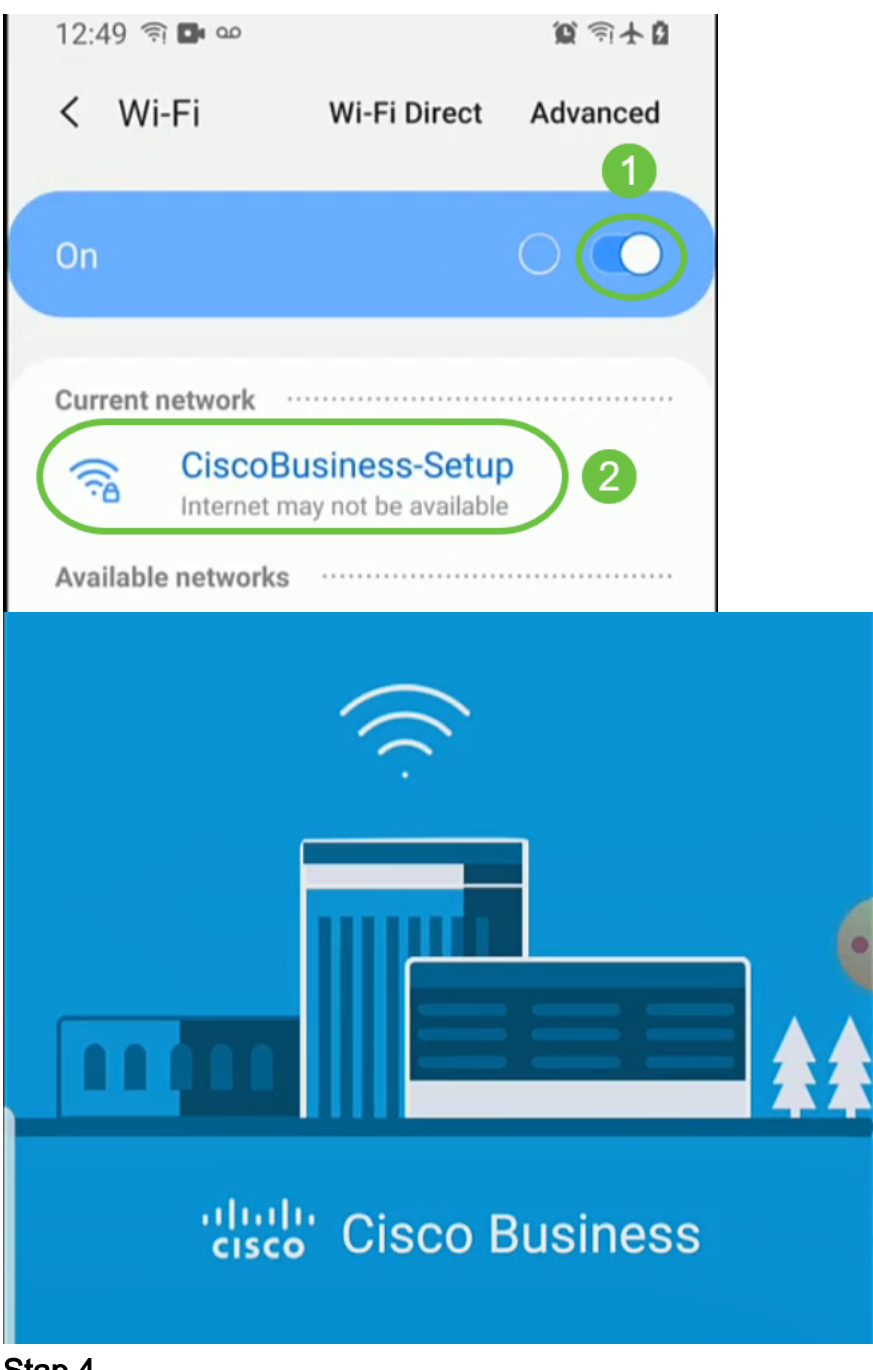

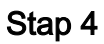

De app detecteert het mobiele netwerk automatisch. Selecteer Mijn netwerk instellen.

# ultulu Cisco Business Set up My Network Monitor My Network

# Enter the name of the Primary AP / IP

# **Discovered Primary**

Stap 5

#### U kunt het netwerk als volgt instellen:

- Gebruikersnaam voor beheerder maken
- Wachtwoord maken
- Bevestig het beheerwachtwoord door dit opnieuw in te voeren
- (Optioneel) Controleer het aanvinkvakje om wachtwoord weer te geven.

Selecteer Start.

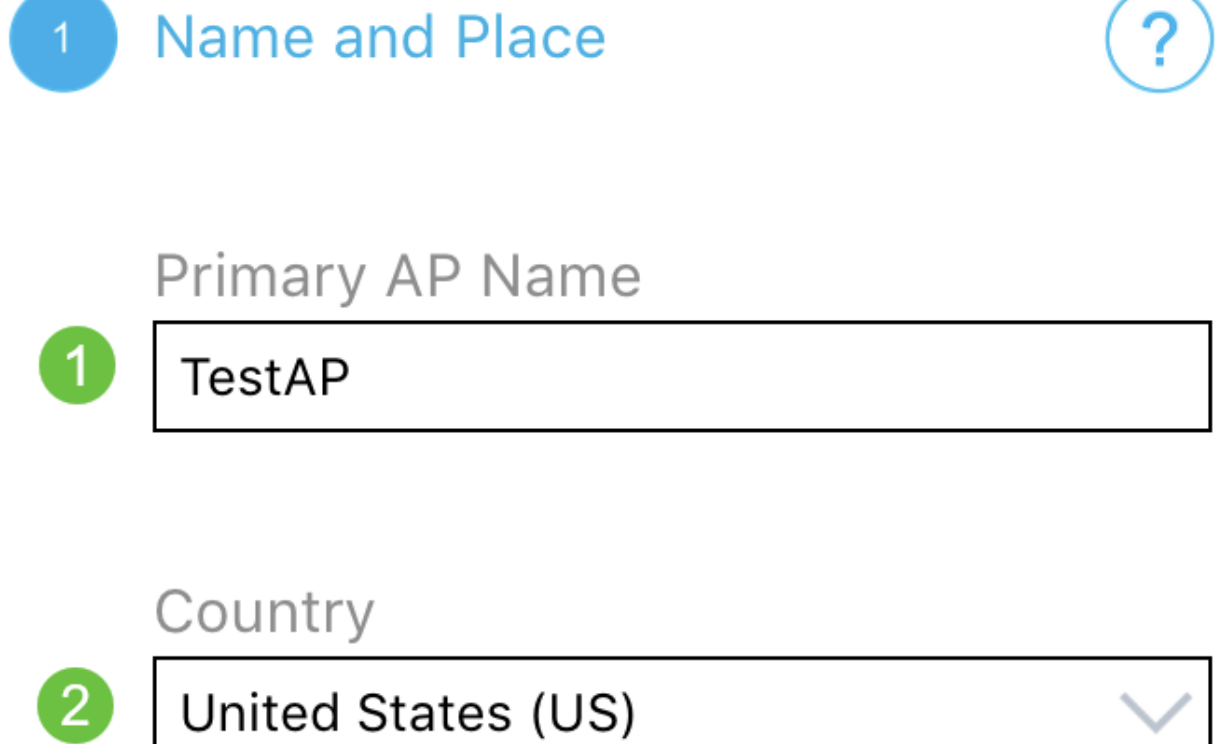

![](_page_26_Picture_2.jpeg)

# Timezone

 $\left( 4\right)$ 

Central Time (US and Canada)

![](_page_26_Picture_5.jpeg)

Om Naam en Plaats te configureren voert u de volgende informatie nauwkeurig in. Als je tegenstrijdige informatie invoert, kan dit leiden tot onvoorspelbaar gedrag.

- Mobiele AP-naam van de toepassing voor uw draadloze netwerk.
- Land
- Datum
- tijd
- Tijdzone

![](_page_27_Picture_63.jpeg)

#### Stap 7

Draai de koffer aan voor mesh. Klik op Volgende.

![](_page_28_Picture_1.jpeg)

![](_page_28_Figure_2.jpeg)

Primary AP Name

**TestAP** 

Country

United States (US)

Date and Time

04/09/2021 05:05:37 PM

Timezone

Central Time (US and Canada)

![](_page_28_Picture_11.jpeg)

(Optioneel) U kunt ervoor kiezen Static IP in te schakelen voor uw mobiele applicatie AP voor beheerdoeleinden. Als niet, zal uw DHCP-server een IP-adres toewijzen. Als u geen statische IP voor uw toegangspunt wilt configureren, klikt u op Volgende.

![](_page_29_Picture_2.jpeg)

U kunt ook verbinding maken met het netwerk:

Selecteer Statische IP voor uw mobiele applicatie AP. Deze optie is standaard uitgeschakeld.

- Voer het IP-adres van het beheer in
- Subnetmasker
- Standaard gateway

Klik op Opslaan.

![](_page_30_Figure_0.jpeg)

Configureer het draadloze netwerk door het volgende in te voeren:

- Netwerknaam/SSID
- Security
- Wachtwoord
- Wachtwoord bevestigen
- (optioneel) Wachtwoord weergeven

Klik op Volgende.

![](_page_31_Figure_0.jpeg)

Wi-Fi Secure Access (WAP) versie 2 (WAP2) is de huidige standaard voor Wi-Fibeveiliging.

#### Stap 10

Om instellingen te bevestigen op het scherm Submit aan Mobile Application AP, klik op Submit.

![](_page_32_Figure_1.jpeg)

**Submit to Primary AP** 4

You have done all the configurations, please submit to Primary AP.

Note: After initial setup and reboot, the Primary AP needs to be connected to a DHCP server even if the management IP address was set to static (access point functionality and client connections use dynamically assigned

![](_page_32_Picture_5.jpeg)

Wacht tot de computer opnieuw is opgestart.

![](_page_33_Picture_2.jpeg)

De herstart kan tot 10 minuten duren. Tijdens het opnieuw opstarten, gaat de LED in het access point door meerdere kleurpatronen. Wanneer de LED groen knippert, gaat u naar de volgende stap. Als de LED niet voorbij het rode knipperpatroon komt, geeft dit aan dat er geen DHCP-server in uw netwerk is. Zorg ervoor dat AP op een switch of een router met een DHCP server wordt aangesloten.

#### Stap 12

U ziet het volgende bevestigen scherm. Klik op OK.

# Confirmation

The Primary AP has been fully configured and will restart in 6 minutes. After the Primary AP is restarted, it will be accessible from the network by going to this URL https://ciscobusiness.cisco via browser or using Discovered Primary list in Cisco Business Mobile Application provided client should be connected to configured ' TestAP ' SSID.

![](_page_34_Picture_2.jpeg)

Stap 13

Sluit de app, sluit de verbinding met uw nieuwe draadloze netwerk en start de app opnieuw om het eerste deel van uw draadloze netwerk te voltooien.

Tips voor draadloze probleemoplossing

Als u problemen hebt, raadpleegt u de volgende tips:

- Zorg ervoor dat de juiste Service Set-id (SSID) is geselecteerd. Dit is de naam die je maakte voor het draadloze netwerk.
- Koppel VPN los van de app of op een laptop. Mogelijk bent u zelfs verbonden met een VPN dat uw mobiele serviceprovider gebruikt en dat u misschien niet eens weet. Een Android-telefoon (Pixel 3) met Google Fi als serviceprovider is er bijvoorbeeld een

ingebouwde VPN die automatisch verbonden is zonder kennisgeving. Dit zou moeten worden uitgeschakeld om de mobiele applicatie AP te vinden.

- Meld u aan bij de mobiele applicatie AP met https://<IP-adres van de mobiele applicatie  $AP$
- Zodra u de eerste instelling hebt uitgevoerd, dient u zeker te zijn dat https:// is wordt gebruikt of u zich in ciscobusiness.cisco vastlegt of door het IP-adres in uw webbrowser in te voeren. Afhankelijk van uw instellingen is het mogelijk dat de computer automatisch gevuld is met http:// since dat is wat u de eerste keer dat u inlogde hebt gebruikt.
- Om te helpen met problemen die te maken hebben met de toegang tot het web UI of het browser probleem tijdens het gebruik van het AP, klik in de webbrowser (in dit geval Firefox) op het Open menu, ga naar Help > Informatie over probleemoplossing en klik op Refresh Firefox.

# Configuratie van CBW142ACM mesh-extenders

U bevindt zich in het beginpunt van het opzetten van dit netwerk, u hoeft alleen de extenders van het netwerk toe te voegen!

Meld u aan bij de Cisco Business-app op uw mobiele apparaat.

#### Stap 1

Navigeer naar apparaten. Controleer dat mesh is ingeschakeld.

![](_page_35_Picture_111.jpeg)

#### Stap 2

U moet het MAC-adres van alle mesh-extenders invoeren die u in het netwerk met de mobiele applicatie wilt gebruiken. Als u het MAC-adres wilt toevoegen, klikt u op Add mesh extenders in het menu.

![](_page_36_Picture_0.jpeg)

U kunt het MAC-adres toevoegen door een QR-code te scannen of door handmatig het MAC-adres in te voeren. In dit voorbeeld wordt een QR-code scannen geselecteerd.

![](_page_37_Figure_0.jpeg)

Een QR - coderingslezer verschijnt om de QR - code te scannen.

![](_page_37_Picture_3.jpeg)

U ziet het volgende scherm nadat de QR-code van de mesh-extender is gescand.

![](_page_38_Picture_0.jpeg)

Stap 5 (optioneel)

Voer, als u wilt, een Beschrijving voor mesh-extender in. Klik op OK.

![](_page_38_Picture_3.jpeg)

#### Stap 6

Bekijk de samenvatting en klik op Inzenden.

![](_page_39_Picture_17.jpeg)

Klik op Add More mesh extenders om andere mesh-extenders aan uw netwerk toe te voegen. Nadat uw mesh-extenders zijn toegevoegd, klikt u op Gereedschap.

![](_page_40_Picture_38.jpeg)

Herhaal voor elke vertakte extender.

U hebt nu de basisinstellingen klaar om te rollen. Controleer voordat u verdergaat de software en update deze indien nodig.

# Software op de app controleren en bijwerken

Software updaten is extreem belangrijk, dus sla dit onderdeel niet over!

#### Stap 1

Klik onder het tabblad Meer op de knop Aanpassen voor update. Volg de aanwijzingen om de software bij te werken naar de nieuwste versie.

![](_page_41_Figure_0.jpeg)

U ziet de downloadvoortgang bij het laden.

![](_page_42_Picture_9.jpeg)

The upgrade has been initiated. When the Primary AP reboots, the app will be disconnected.

![](_page_42_Picture_10.jpeg)

Een pop-upbevestiging zal u op de hoogte stellen van de afsluiting van de software upgrade. Klik op OK.

# WLAN's maken met de mobiele app

In deze sectie kunt u Wireless Local Area Networks (WLAN's) maken.

#### Stap 1

Open de Cisco Business Wireless-app.

![](_page_43_Figure_6.jpeg)

#### Stap 2

Sluit aan op uw mobiele netwerk van Cisco Business. Log in op de toepassing. Klik op het WLAN-pictogram boven in de pagina.

![](_page_44_Picture_0.jpeg)

Het Add New WLAN-scherm wordt geopend. U ziet de bestaande WLAN's. Selecteer Nieuwe WLAN toevoegen.

![](_page_44_Picture_3.jpeg)

Voer een profielnaam en SSID in. Vul de rest van de velden in of laat de standaardinstellingen achter. Als u Application Visibility and Control heeft ingeschakeld, worden andere configuraties in Stap 6 uitgelegd. Klik op Volgende.

![](_page_45_Picture_53.jpeg)

#### Stap 5 (optioneel)

Als u Application Visibility and Control in stap 4 hebt ingeschakeld, kunt u andere instellingen configureren, inclusief een netwerk voor noodgevallen, de details hiervoor kunnen in de volgende sectie worden gevonden. Captive Network Assistant, Security Type, Wachtwoord en Wachtwoordverloop kunnen ook hier worden toegevoegd. Wanneer u alle configuraties hebt toegevoegd, klikt u op Volgende.

![](_page_46_Picture_38.jpeg)

Wanneer u de mobiele toepassing gebruikt, zijn de enige opties voor Beveiligingstype Open of Persoonlijk voor WAP2. Voor geavanceerde opties, logt u in plaats daarvan in het Web UI van de Mobiele toepassing AP in.

#### Stap 6 (optioneel)

Dit scherm geeft u de opties voor traffic shaping. In dit voorbeeld is er geen traffic shaping ingesteld. Klik op Inzenden.

![](_page_47_Picture_8.jpeg)

Je ziet een bevestiging pop-up. Klik op OK.

![](_page_48_Picture_0.jpeg)

U ziet het nieuwe WLAN-netwerk toegevoegd evenals een herinnering om de configuratie op te slaan.

![](_page_49_Picture_0.jpeg)

## **Add New WLAN**

I

![](_page_49_Picture_62.jpeg)

Please save the configuration to retain the changes (More >> Save Configuration)

#### Stap 9

 $\overline{2}$ 

Sla uw configuratie op door op het tabblad Meer te klikken en selecteer vervolgens Configuratie opslaan in het vervolgkeuzemenu.

![](_page_49_Picture_6.jpeg)

# Een Guest WLAN-toepassing met de mobiele app maken

Stap 1

Sluit aan op uw mobiele apparaat om uw draadloze netwerk voor Cisco Business te configureren. Log in op de toepassing.

![](_page_50_Picture_1.jpeg)

#### Stap 2

Klik op het WLAN-pictogram boven in de pagina.

![](_page_50_Picture_4.jpeg)

#### Stap 3

Het Add New WLAN-scherm wordt geopend. U ziet eventuele bestaande WLAN's. Selecteer Nieuwe WLAN toevoegen.

![](_page_51_Picture_0.jpeg)

Voer een profielnaam en SSID in. Vul de rest van de velden in of laat de standaardinstellingen achter. Klik op Volgende.

![](_page_51_Figure_3.jpeg)

![](_page_51_Figure_4.jpeg)

Zet Guest Network aan. In dit voorbeeld wordt Captive Network Assistant ook ingeschakeld, maar dit is optioneel. U hebt opties voor Type toegang. In dit geval wordt de sociale aanmelding geselecteerd.

![](_page_52_Picture_39.jpeg)

#### Stap 6

Dit scherm geeft u de opties voor Traffic Shaping (optioneel). In dit voorbeeld is er geen traffic shaping ingesteld. Klik op Inzenden.

![](_page_53_Picture_8.jpeg)

Je ziet een bevestiging pop-up. Klik op OK.

![](_page_54_Picture_0.jpeg)

Sla uw configuratie op door op het tabblad Meer te klikken en selecteer vervolgens Configuratie opslaan in het vervolgkeuzemenu.

![](_page_54_Figure_3.jpeg)

#### **Conclusie**

U hebt nu een compleet netwerk ingesteld. Neem even de tijd om te vieren en ga dan

Als u toepassingsprofielen of clientprofielen aan uw draadloos netwerk wilt toevoegen, wilt u de Web User Interface (UI) gebruiken. [Klik op om deze functies in te stellen](https://www.cisco.com/c/nl_nl/support/docs/smb/wireless/CB-Wireless-Mesh/kmgmt-2552-tz-total-network-configuration-RV345P-CBW-web-ui.html#application-profiling-using-the-web-ui-optional).

We willen het beste voor onze klanten, zodat u opmerkingen of suggesties met betrekking tot dit onderwerp hebt. Stuur ons een e-mail naar het [Cisco Content Team](mailto:sbsc_content@cisco.com).

Als u andere artikelen en documentatie wilt lezen, raadpleegt u de ondersteuningspagina's voor uw hardware:

- **[Cisco RV260P VPN-router met PoE](https://www.cisco.com/c/nl_nl/support/routers/rv260p-vpn-router-poe/model.html)**
- **[Cisco Business 140 AC access point](https://www.cisco.com/c/nl_nl/support/wireless/business-140ac-access-point/model.html)**
- <u>• [Cisco Business 142ACM mesh-extender](https://www.cisco.com/c/nl_nl/support/wireless/business-142acm-mesh-extender/model.html)</u>